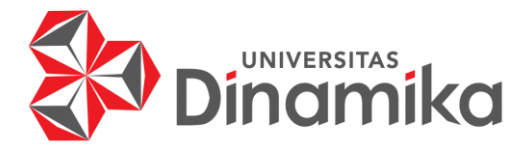

# **RANCANG BANGUN APLIKASI GADAI YUK BERBASIS ANDROID**

**PROYEK AKHIR**

**PROGRAM STUDI DIII** SISTEM INFORMASI<br>
DIII SISTEM INFORMASI<br>
DIELO COMPONENTAS

**Oleh: Galan Ryannata Rizqullah 20390100013**

**FAKULTAS TEKNOLOGI DAN INFORMATIKA UNIVERSITAS DINAMIKA 2023**

## **RANCANG BANGUN APLIKASI GADAI YUK BERBASIS ANDROID**

**PROYEK AKHIR**

Diajukan sebagai salah satu syarat untuk menyelesaikan Program Diploma

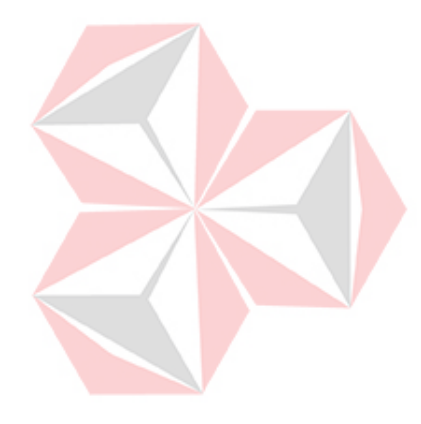

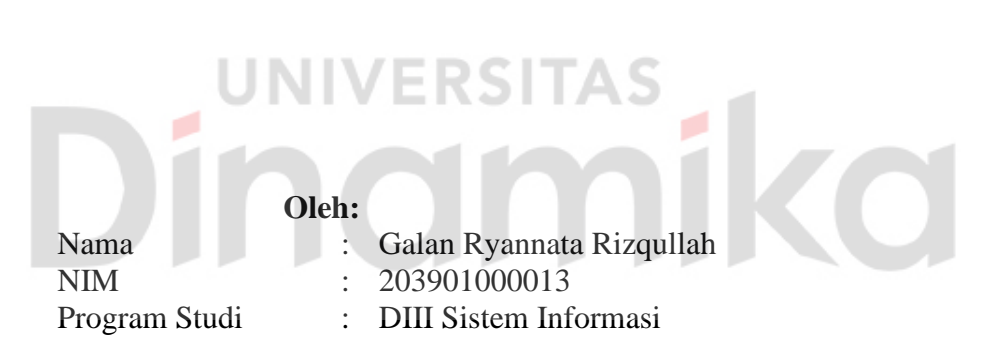

### **FAKULTAS TEKNOLOGI DAN INFORMATIKA UNIVERSITAS DINAMIKA 2023**

#### RANCANG BANGUN APLIKASI GADAI YUK BERBASIS ANDROID

Dipersiapkan dan disusun oleh:

Galan Ryannata Rizqullah NIM: 20390100013

Telah diperiksa, dibahas dan disetujui oleh Dewan Pembahas pada tanggal 02 Agustus 2023

Susunan Dewan Pembahas

Pembimbing

I. Nunuk Wahyuningtyas, M.Kom. NIDN: 0723037707

II. A. B. Tjandrarini, S.Si., M.Kom. NIDN: 0725127001

Pembahas

Titik Lusiani, M.Kom. NIDN: 0714077401

Proyek Akhir ini telah diterima sebagai salah satu persyaratan untuk memperoleh gelar Ahli Madya

Digitally signed by Universitas Dinamika Date: 2023.08.29 19:11:33 +07'00'

Tri Sagirani, S.Kom., M.MT. Dekan Fakultas Teknologi dan Informatika

FAKULTAS TEKNOLOGI DAN INFORMATIKA **UNIVERSITAS DINAMIKA** 

#### <span id="page-3-0"></span>**ABSTRAK**

Aplikasi Gadai Yuk adalah sebuah aplikasi android yang dikhususkan untuk wilayah Sidoarjo Jawa Timur dengan tujuan untuk memberikan solusi cepat dalam proses gadai barang. Aplikasi ini dibuat dengan tujuan untuk membantu nasabah yang membutuhkan dana dengan cepat tanpa perlu melawati proses yang rumit dan memakan waktu. Dengan Aplikasi Gadai Yuk nasabah dapat dengan mudah menggadaikan barang seperti barang *handphone*, laptop yang dimana pengajuan gadai dilakukan secara online melalui aplikasi. Fitur dalam Aplikasi Gadai Yuk yaitu dapat mengetahui harga yang akan diberikan dengan cepat dan tepat selain itu pengguna dapat langsung mengatur jangka waktu yang sesuai dengan kebutuhan dan kemampuan nasabah untuk melunasi pinjaman. Dengan Aplikasi Gadai Yuk proses gadai menjadi lebih transparan dan mudah untuk dipahami semua informasi mengenai barang mulai dari harga yang akan diberikan dan jangka waktu tertera jelas dalam aplikasi. Dengan demikian Aplikasi Gadai Yuk yang dapat memberikan solusi cepat bagi masyarakat di wilayah sidoarjo yang sedang membutuhkan dana dengan cepat tanpa harus melewati proses yang rumit dan memakan waktu.

**Kata Kunci:** *Aplikasi Gadai Yuk, Android, Wilayah Sidoarjo, Jawa Timur, Proses Gadai Online, Solusi Cepat, Barang Handphone dan Laptop*

₹ST

r 1

#### **KATA PENGANTAR**

<span id="page-4-0"></span>Puji dan syukur kehadirat Allah Subhanahu wa Ta'ala, karena atas limpahan dan Karunia-Nya yang diberikan sehingga Penulis dapat menyelesaikan laporan Proyek Akhir yang berjudul Rancang Bangun Aplikasi Gadai Yuk Berbasis Android.

Laporan ini digunakan sebagai syarat kelulusan dalam menyelesaikan program diploma III Sistem Informasi Universitas Dinamika. Penyelesaian laporan Proyek Akhir ini tidak terlepas dari bantuan berbagai pihak eksternal maupun internal yang telah memberikan banyak masukan, nasihat, kritik dan saran, maupun dukungan kepada Penulis. Oleh karena itu, Penulis menyampaikan rasa terima kasih kepada :

- 1. Orang tua yang selalu memotivasi, mendukung, mendoakan, dan memberikan semangat kepada Penulis untuk menyelesaikan Proyek Akhir ini.
- 2. Ibu Nunuk Wahyuningtyas, M.Kom. selaku Ketua Program Studi DIII Sistem Informasi Universitas Dinamika dan Dosen Pembimbing yang telah memberikan saran dan arahan, motivasi maupun dukungan dalam penyelesaian Tugas Akhir ini.
- 3. Ibu A. B. Tjandrarini, S.Si., M.Kom. selaku Dosen Pembimbing yang telah memberikan saran dan arahan dalam penyelesaian Tugas Akhir ini.
- 4. Ibu Titik Lusiani, M.Kom. selaku Dosen Pembahas yang telah memberikan saran dan arahan dalam proses penyelesaian Proyek Akhir.
- 5. Seluruh pihak dan teman-teman yang belum dapat penulis sebutkan yang selama ini memberikan bantuan dan dukungan kepada Penulis.

Penulis menyadari bahwa Proyek Akhir ini masih memiliki kekurangan, dan harapannya dengan laporan ini dapat diterima dengan baik serta bermanfaat bagi semua pihak. Semoga Allah Subhanahu wa Ta'ala membalas segala kebaikan yang diberikan untuk membantu penulis.

Surabaya, Agustus 2023

Penulis

#### **SURAT PERNYATAAN** PERSETUJUAN PUBLIKASI DAN KEASLIAN APLIKASI

<span id="page-5-0"></span>Sebagai mahasiswa Universitas Dinamika, saya:

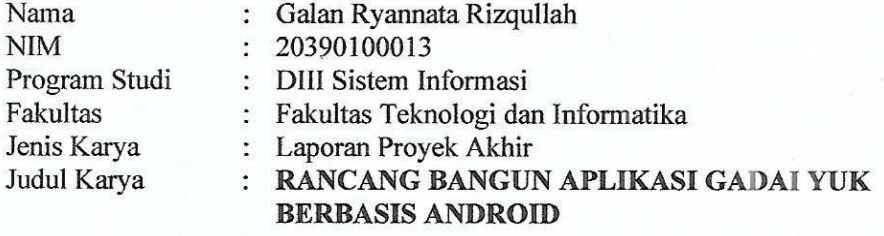

Menyatakan dengan sesungguhnya bahwa:

- 1. Demi pengembangan Ilmu Pengetahuan, Teknologi dan Seni, saya menyetujui memberikan kepada Universitas Dinamika Hak Bebas Royalti Non-Eksklusif (Non-Exclusive Royalti Free Right) atas seluruh isi/sebagian karya aplikasi saya tersebut di atas untuk disimpan, dialihmediakan, dan dikelola dalam bentuk pangkalan data (database) untuk selanjutnya dipublikasikan demi kepentingan akademis dengan tetap mencantumkan nama saya sebagai penulis atau pencipta dan sebagai pemilik Hak Cipta.
- 2. Karya tersebut di atas adalah karya asli saya, bukan plagiat baik sebagian maupun keseluruhan.
- 3. Apabila di kemudian hari ditemukan dan terbukti terdapat tindakan plagiat pada karya aplikasi ini, maka saya bersedia untuk menerima pencabutan terhadap gelar akademik yang telah diberikan kepada saya.
- Demikian surat pernyataan ini saya buat dengan sebenarnya.

Surabaya, 07 Agustus 2023 Yang menyatakan

37DC5AJX757637629

Galan Ryannata Rizqullah NIM. 20390100013

<span id="page-6-0"></span>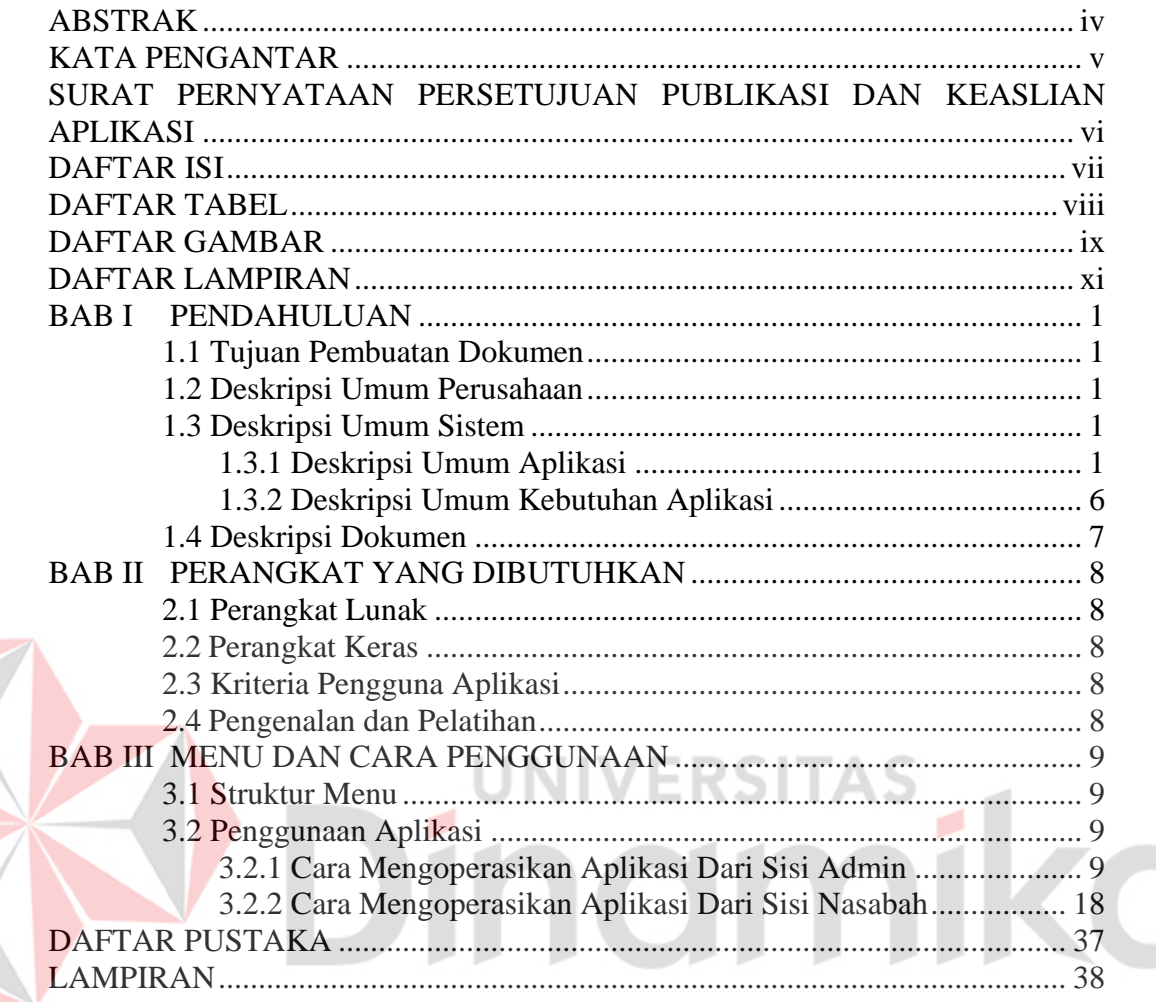

# **DAFTAR ISI**

## **DAFTAR TABEL**

<span id="page-7-0"></span>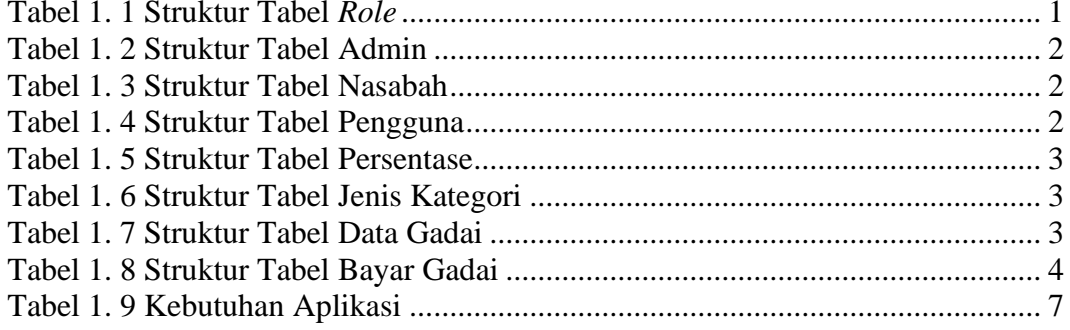

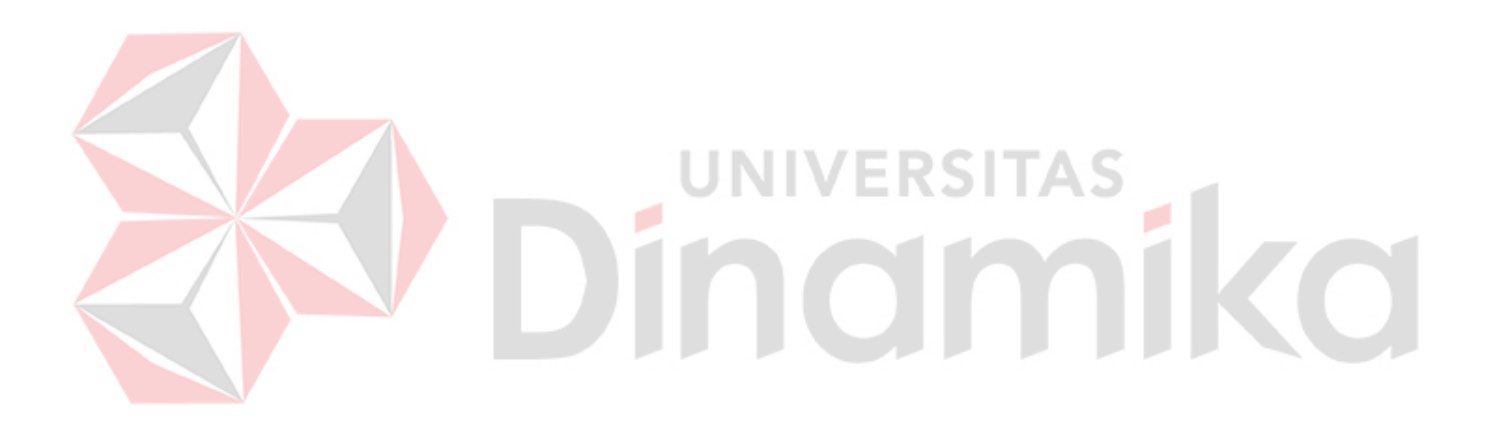

# **DAFTAR GAMBAR**

<span id="page-8-0"></span>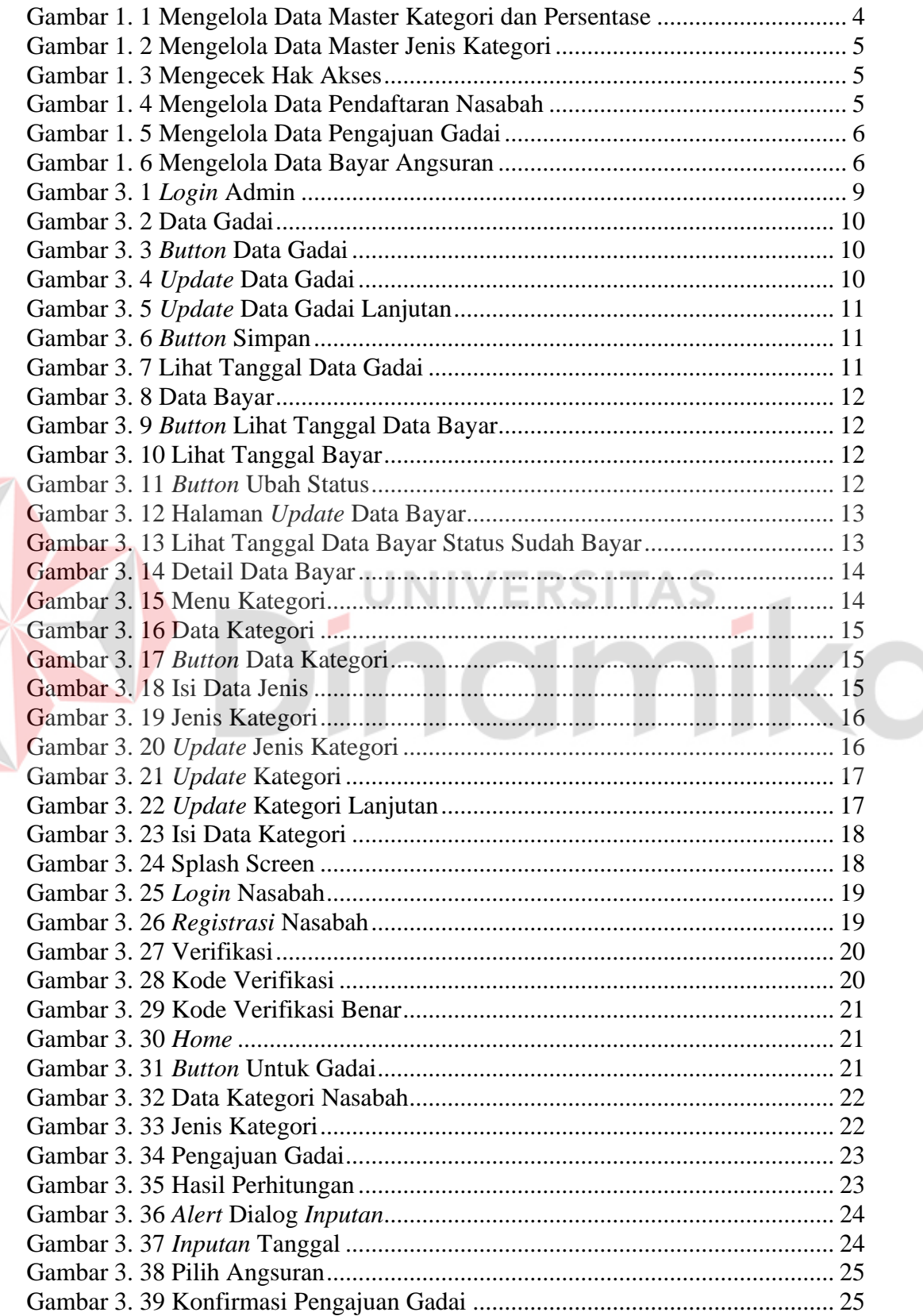

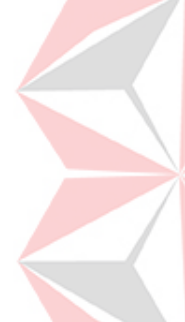

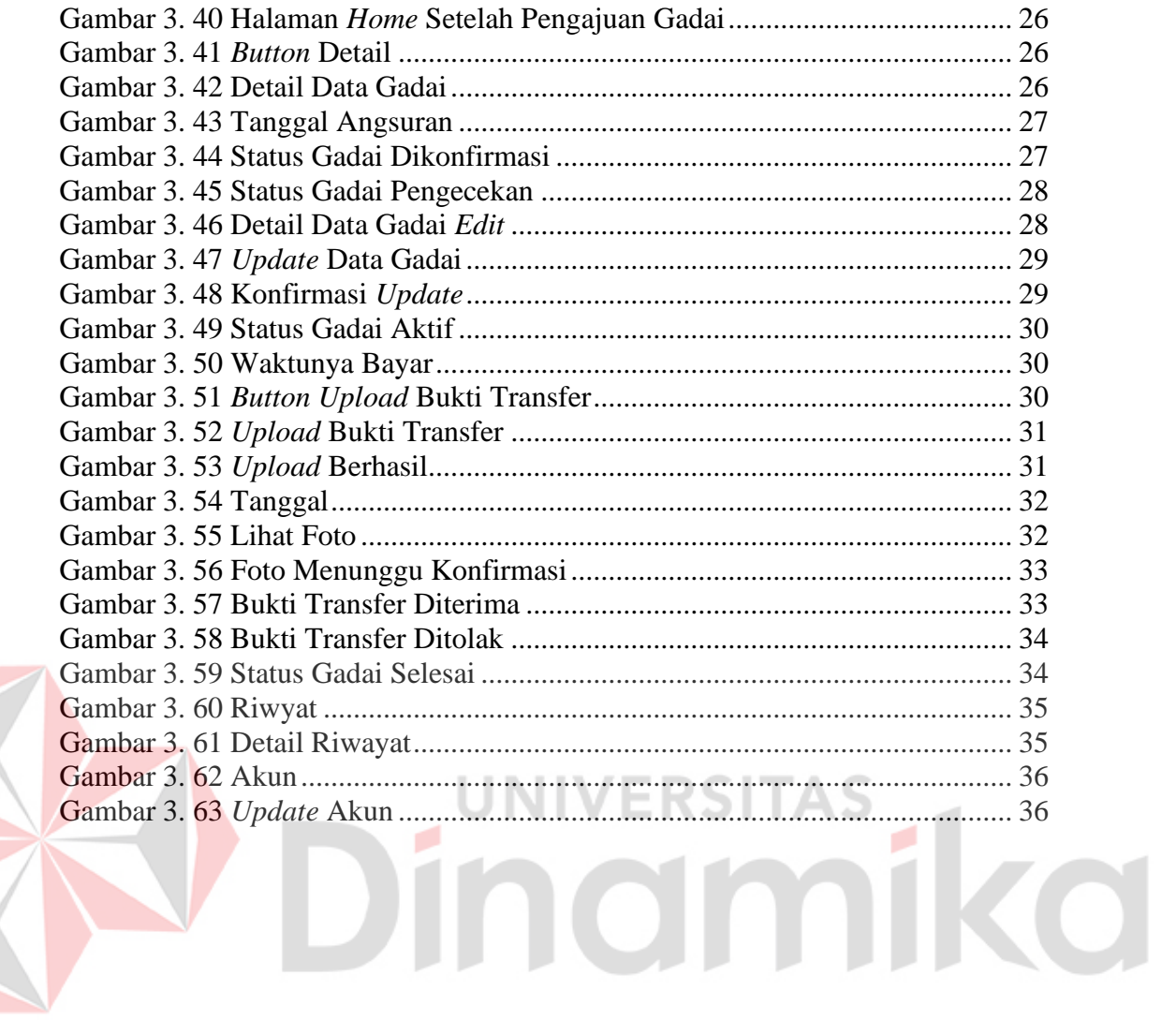

#### **DAFTAR LAMPIRAN**

<span id="page-10-0"></span>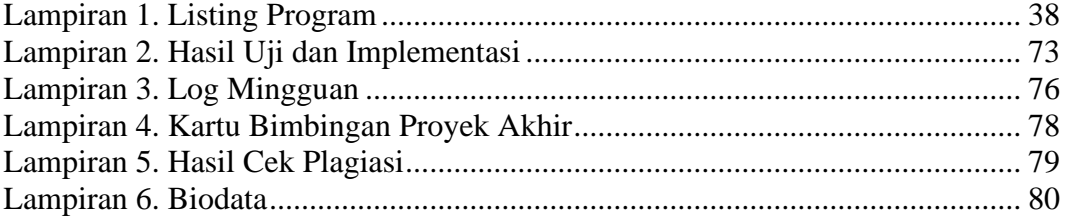

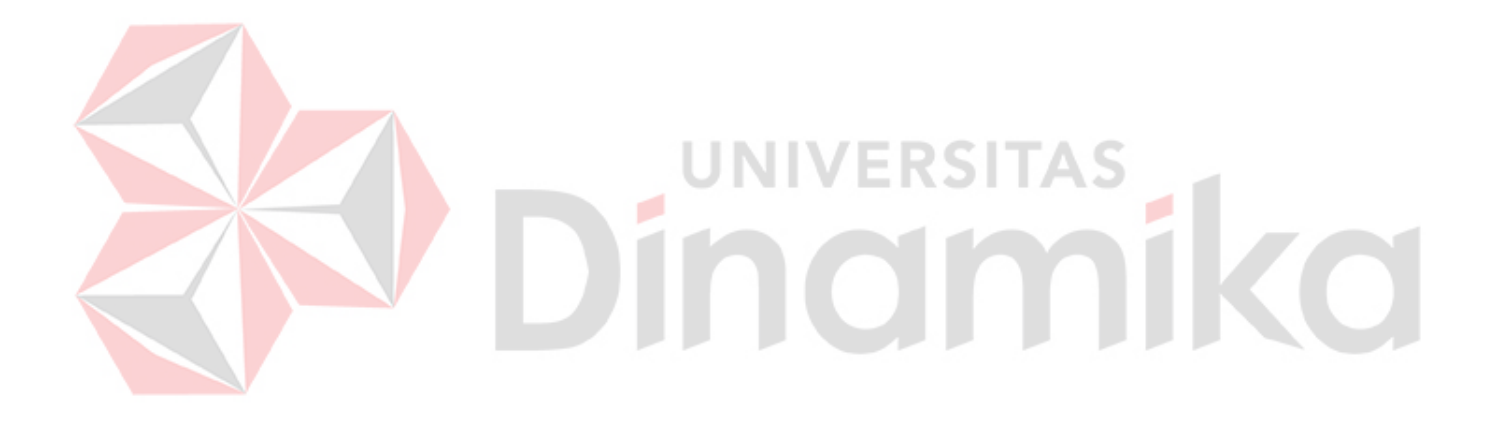

## **BAB I PENDAHULUAN**

#### <span id="page-11-1"></span><span id="page-11-0"></span>**1.1 Tujuan Pembuatan Dokumen**

Dokumen user manual Aplikasi Sistem Informasi Penyandang Masalah Kesejahteraan Sosial ini dibuat untuk tujuan sebagai berikut:

- 1. Menggambarkan dan menjelaskan penggunaan Aplikasi Gadai Yuk untuk admin dan Nasabah
- 2. Sebagai panduan instalasi, konfigurasi dan penggunaan Aplikasi Gadai Yuk ini.

Pihak-pihak yang berkepentingan dan berhak menggunakan dokumen ini yaitu: 1. Admin

Admin Aplikasi Gadai Yuk menggunakan dokumen ini sebagai panduan untuk admin bagaimana cara menggunakan dan melakukan pemeliharaan untuk Aplikasi Gadai Yuk

2. Nasabah

Nasabah menggunakan dokumen ini sebagai panduan penggunaan aplikasi ini sebagaimana hak akses yang diberikan kepada nasabah

## <span id="page-11-2"></span>**1.2 Deskripsi Umum Perusahaan**

Aplikasi Gadai Yuk merupakan aplikasi untuk menggadaikan barang dengan uang untuk keperluan nasabah yang membutuhkan.

## <span id="page-11-3"></span>**1.3 Deskripsi Umum Sistem**

#### <span id="page-11-4"></span>**1.3.1 Deskripsi Umum Aplikasi**

Aplikasi Gadai Yuk digunakan untuk menggadaikan untuk membantu pengguna yang membutuhkan dana dengan cepat tanpa perlu melawati proses yang rumit dan memakan waktu.

## **A. Struktur Tabel**

Struktur tabel yang ada pada aplikasi digunakan untuk menyimpan kebutuhan data seperti berikut ini:

1. Tabel Role

*Primary Key* : ID\_ROLE *Foreign Key* : - Fungsi : menyimpan data Role

#### <span id="page-11-5"></span>Tabel 1. 1 Struktur Tabel Role

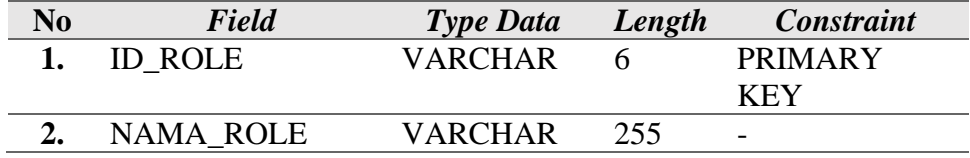

2. Tabel Admin

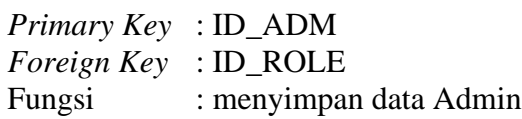

<span id="page-12-0"></span>Tabel 1. 2 Struktur Tabel Admin

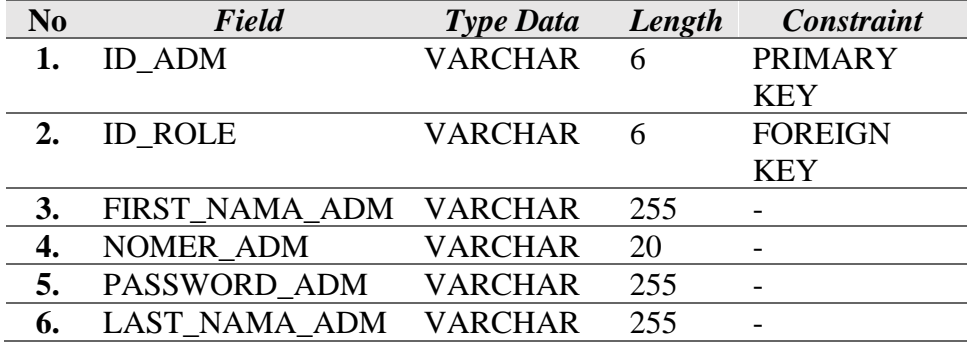

- 3. Tabel Nasabah
	- *Primary Key* : ID\_NBH
	- *Foreign Key* : ID\_ROLE

Fungsi : menyimpan data Nasabah

<span id="page-12-1"></span>Tabel 1. 3 Struktur Tabel Nasabah

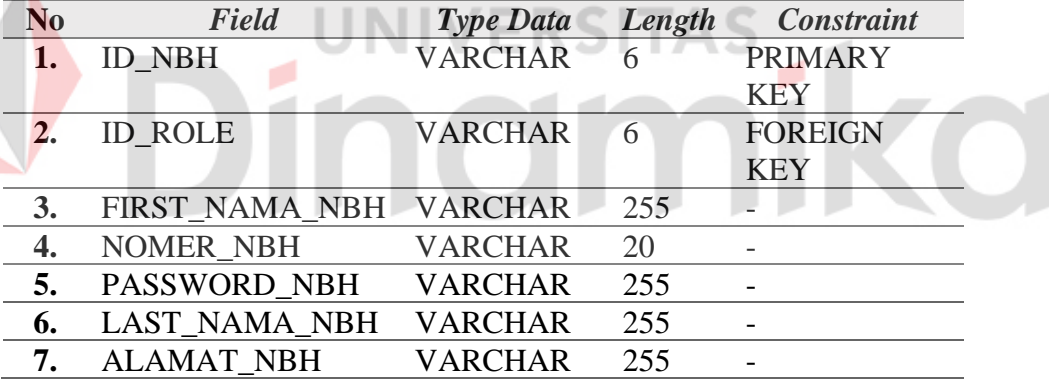

4. Tabel Kategori

*Primary Key* : ID\_KTG *Foreign Key* : - Fungsi : menyimpan data Jenis Kategori

<span id="page-12-2"></span>Tabel 1. 4 Struktur Tabel Pengguna

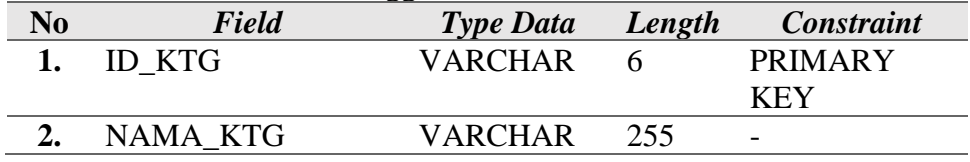

5. Tabel Persentase

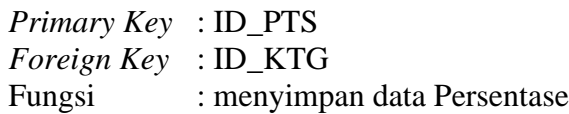

<span id="page-13-0"></span>Tabel 1. 5 Struktur Tabel Persentase

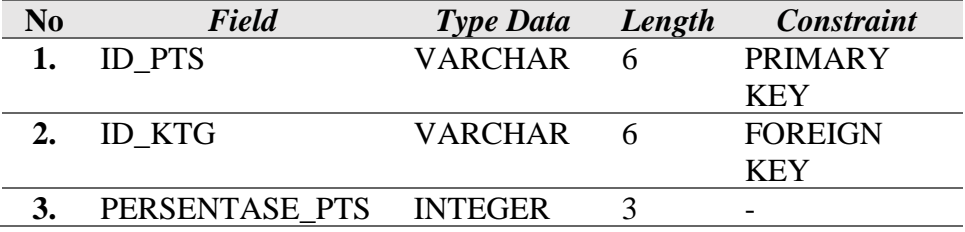

6. Tabel Jenis Kategori

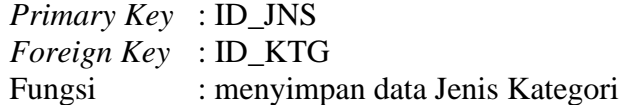

## <span id="page-13-1"></span>Tabel 1. 6 Struktur Tabel Jenis Kategori

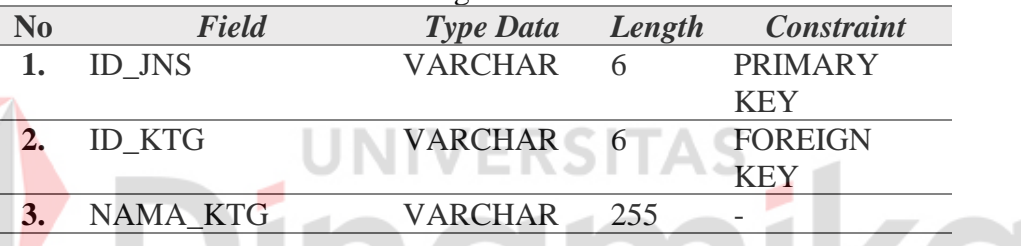

# 7. Tabel Data Gadai

*Primary Key* : ID\_DG

*Foreign Key* : ID\_JNS, ID\_JNS Fungsi : menyimpan data Data Gadai

<span id="page-13-2"></span>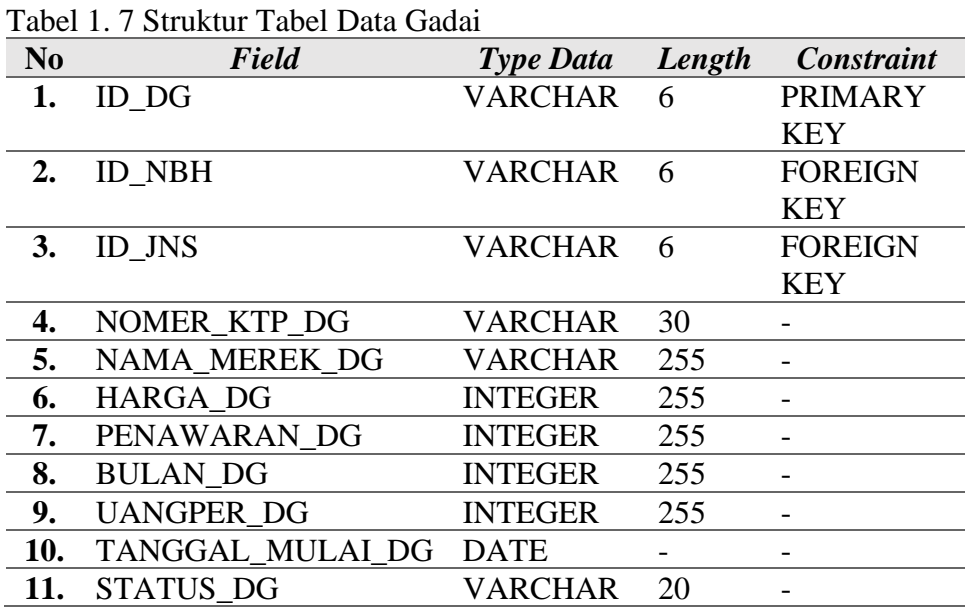

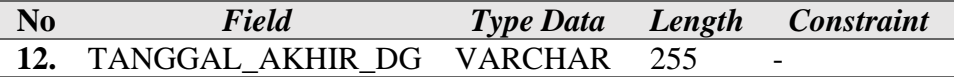

8. Tabel Bayar Gadai

| <i>Primary Key</i> : ID_BG |                              |
|----------------------------|------------------------------|
| <i>Foreign Key</i> : ID_DG |                              |
| Fungsi                     | : menyimpan data Bayar Gadai |

<span id="page-14-0"></span>Tabel 1. 8 Struktur Tabel Bayar Gadai

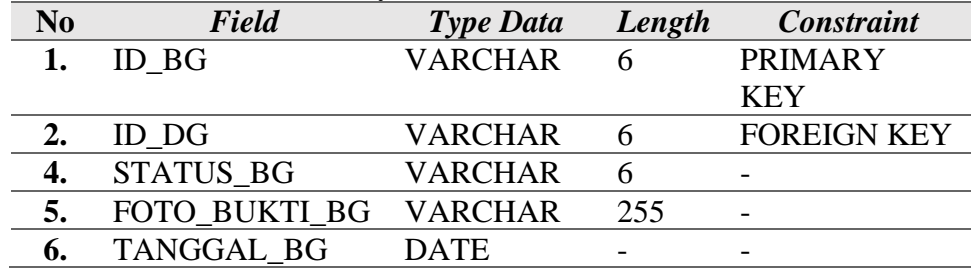

## **B. Alur Proses Bisnis**

- Berikut alur proses bisnis pada Aplikasi Gadai Yuk:
- 1. Mengelola Data Master Kategori dan Persentase

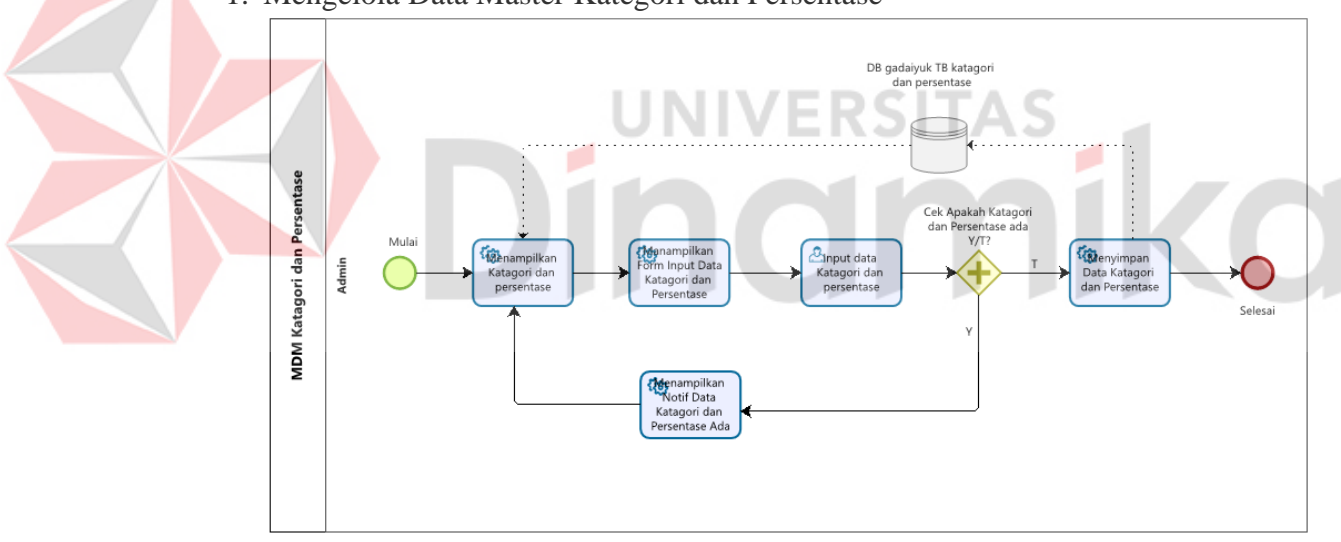

<span id="page-14-1"></span>Gambar 1. 1 Mengelola Data Master Kategori dan Persentase

2. Mengelola Data Master Jenis Kategori

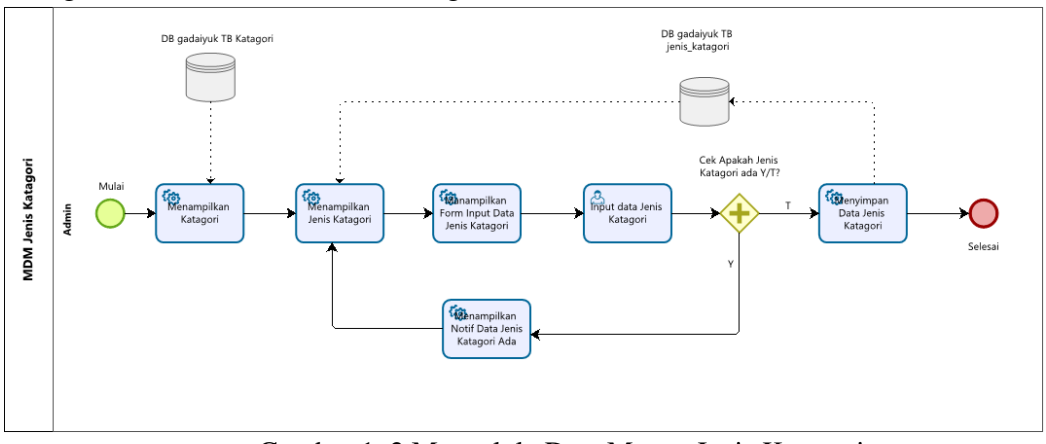

Gambar 1. 2 Mengelola Data Master Jenis Kategori

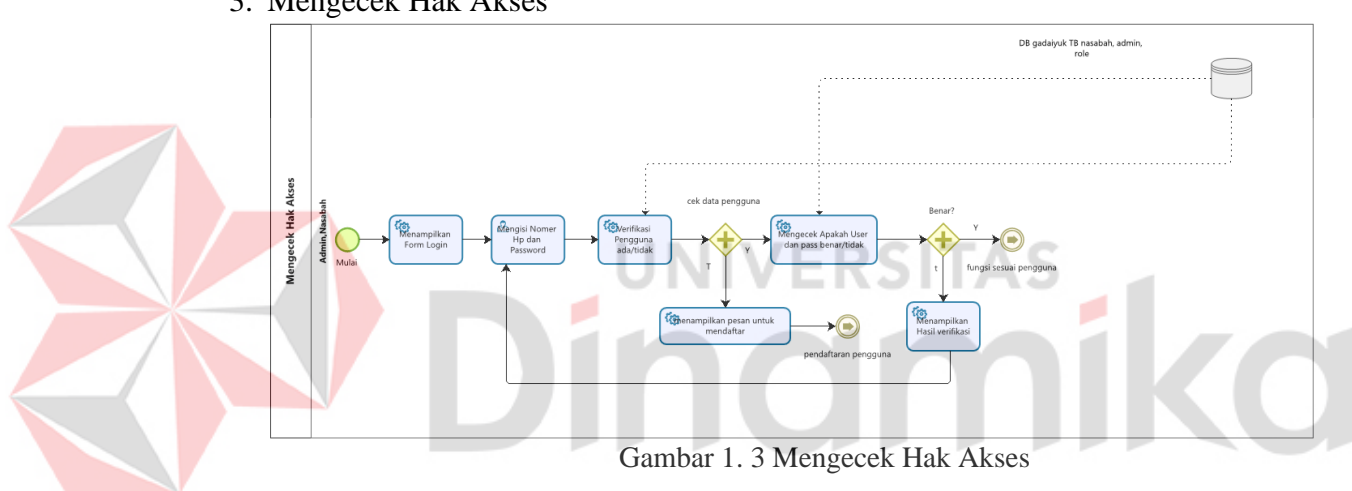

### <span id="page-15-0"></span>3. Mengecek Hak Akses

#### <span id="page-15-1"></span>4. Pendaftaran Nasabah

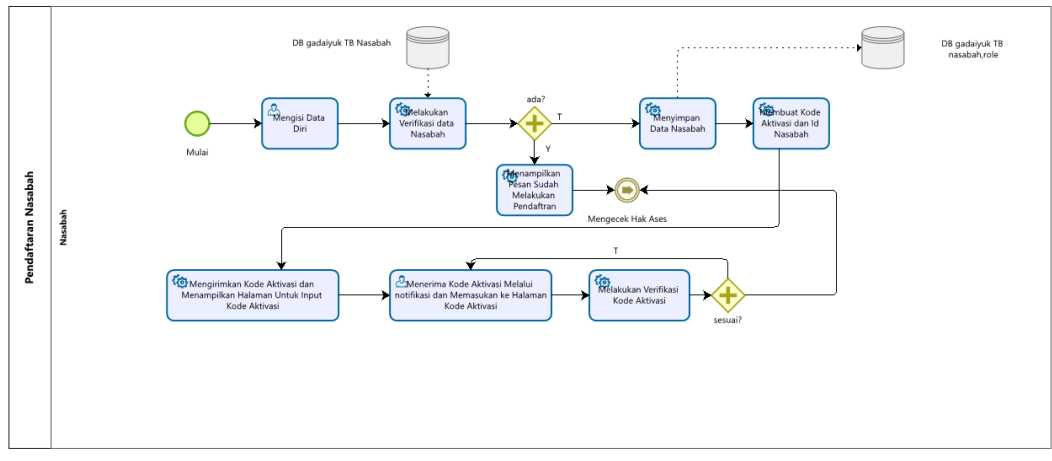

<span id="page-15-2"></span>Gambar 1. 4 Mengelola Data Pendaftaran Nasabah

#### 5. Pengajuan Gadai

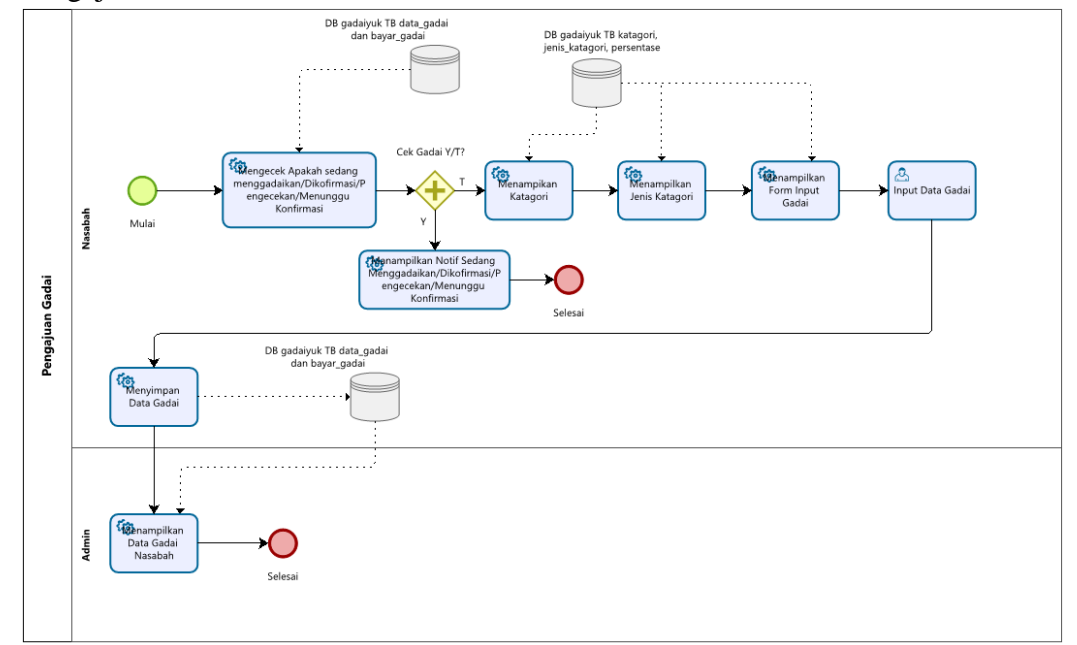

Gambar 1. 5 Mengelola Data Pengajuan Gadai

<span id="page-16-1"></span>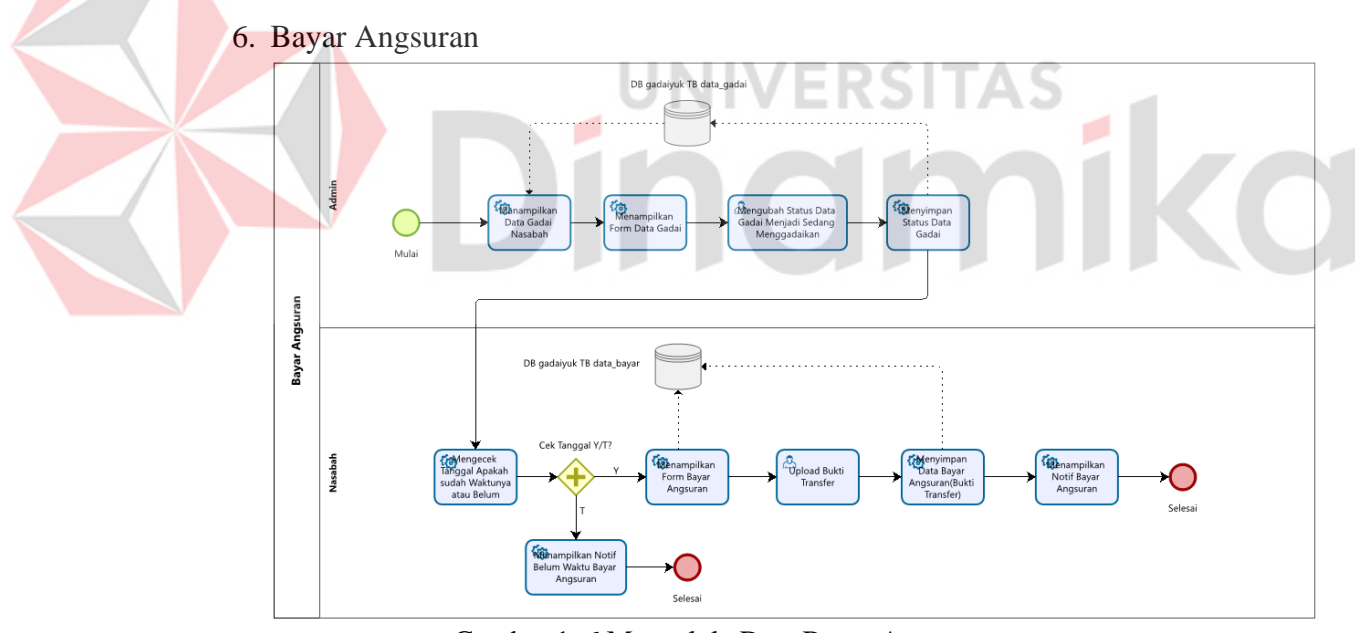

Gambar 1. 6 Mengelola Data Bayar Angsuran

#### <span id="page-16-2"></span><span id="page-16-0"></span>**1.3.2 Deskripsi Umum Kebutuhan Aplikasi**

Deskripsi umum kebutuhan aplikasi yang akan diimplementasikan meliputi semua informasi yang bersifat teknis yang menjadi acuan dalam pengembangan aplikasi. Berikut adalah kebutuhan Aplikasi Gadai Yuk:

| <b>PENGGUNA</b> | <b>FUNGSIONAL</b>            |
|-----------------|------------------------------|
| Admin           | 1. Mengelola Data Master     |
|                 | 2. Mengecek Hak Akses        |
|                 | 3. Mengelola Data Gadai      |
|                 | 4. Mengelola Data Bayar      |
| Nasabah         | 1. Mengecek Hak Aksess       |
|                 | 2. Melakukan Pengajuan Gadai |
|                 | 3. Melakukan Bayar Angsuran  |
|                 | ( <i>upload</i> foto)        |

<span id="page-17-1"></span>Tabel 1. 9 Kebutuhan Aplikasi

Pada Tabel 1. 9 Kebutuhan aplikasi di atas dijelaskan sebagai berikut:

a. Admin

Pengguna admin memiliki beberapa fungsi yaitu fungsi mengolah data master kategori dan jenis kategori.

b. Nasabah

Pengguna nasabah memiliki beberapa fungsi yaitu login untuk masuk ke dalam aplikasi, register untuk yang belum punya akun, pengajuan gadai untuk mengajukan barang yang akan digadai, bayar angsuran (*upload* foto) untuk bayar angsuran perbulan.

## <span id="page-17-0"></span>**1.4 Deskripsi Dokumen**

Dokumen ini dibuat untuk memberikan panduan penggunaan Aplikasi Gadai Yuk Dokumen ini berisikan informasi sebagai berikut:

## **BAB I**

Berisi informasi umum yang merupakan bagian pendahuluan, yang meliputi tujuan pembuatan dokumen, deskripsi umum sistem serta deskripsi dokumen.

## **BAB II**

Berisi perangkat yang dibutuhkan untuk penggunaan Aplikasi Gadai Yuk meliputi perangkat lunak dan perangkat hardware

## **BAB III**

Berisi *user manual* Aplikasi Gadai Yuk baik *user manual* yang diperuntukkan untuk *administrator* dan *user* (nasabah)

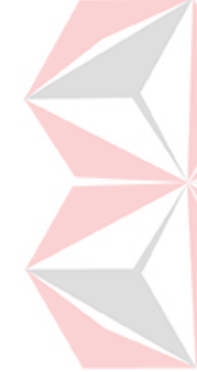

## **BAB II PERANGKAT YANG DIBUTUHKAN**

## <span id="page-18-1"></span><span id="page-18-0"></span>**2.1 Perangkat Lunak**

Perangkat lunak yang digunakan dalam pengujian adalah:

- 1. Windows sebagai *Operating System*.
- 2. phpMyAdmin sebagai RDBMS Server.
- 3. Google Chrome sebagai *Tools* Penjelajah *(Web Browser).*

#### <span id="page-18-2"></span>**2.2 Perangkat Keras**

Perangkat keras yang dilibatkan dalam pengujian aplikasi ini adalah:

- *1. HandPhone*
- 2. Laptop

## <span id="page-18-3"></span>**2.3 Kriteria Pengguna Aplikasi**

Pengguna aplikasi yang akan menggunaan aplikasi ini terutama dari sisi Admin dan Nasabah adalah sebagai berikut:

1. Admin

- a. Memiliki pemahaman tentang menggunakan browser
- b. Memiliki pemahaman tentang menggunakan laptop atau pc
- 2. Nasabah

a. Memiliki pemahaman tentang menggunakan smartphone.<br>Pengenalan dan Pelatihan

UNI

## <span id="page-18-4"></span>**2.4 Pengenalan dan Pelatihan**

Admin dan Nasabah akan diberikan pelatihan menggunakan Aplikasi Gadai Yuk selama 2 jam sehingga Admin dan Nasabah dapat menggunakan aplikasi dengan sempurna.

## **BAB III MENU DAN CARA PENGGUNAAN**

#### <span id="page-19-1"></span><span id="page-19-0"></span>**3.1 Struktur Menu**

Adapun struktur menu pada Aplikasi Gadai Yuk, terdapat 2 penggunna yaitu admin dan nasabah adalah sebagai berikut:

- 1. Menu Admin
	- a. Menu Data Gadai
	- b. Menu Bayar Angsuran
	- c. Menu Kategori dan Jenis Kategori
- 2. Menu Nasabah
	- a. Menu *Home*
	- b. Menu Riwayat
	- c. Menu Akun

#### <span id="page-19-2"></span>**3.2 Penggunaan Aplikasi**

Pada bagian ini akan dijelaskan mengenai tata cara memasukkan data sebagai data sumber melalui alamat situs yang telah disediakan, setiap kapan data harus dimutakhirkan, tata cara penggunaan laporan statis dan dinamis.

## <span id="page-19-3"></span>**3.2.1 Cara Mengoperasikan Aplikasi Dari Sisi Admin**

Berikut Halaman login untuk admin pada gambar 3.1. Didalam gambar tersebut terdapat *inputan* nomer *handphone* dan password.

<span id="page-19-4"></span>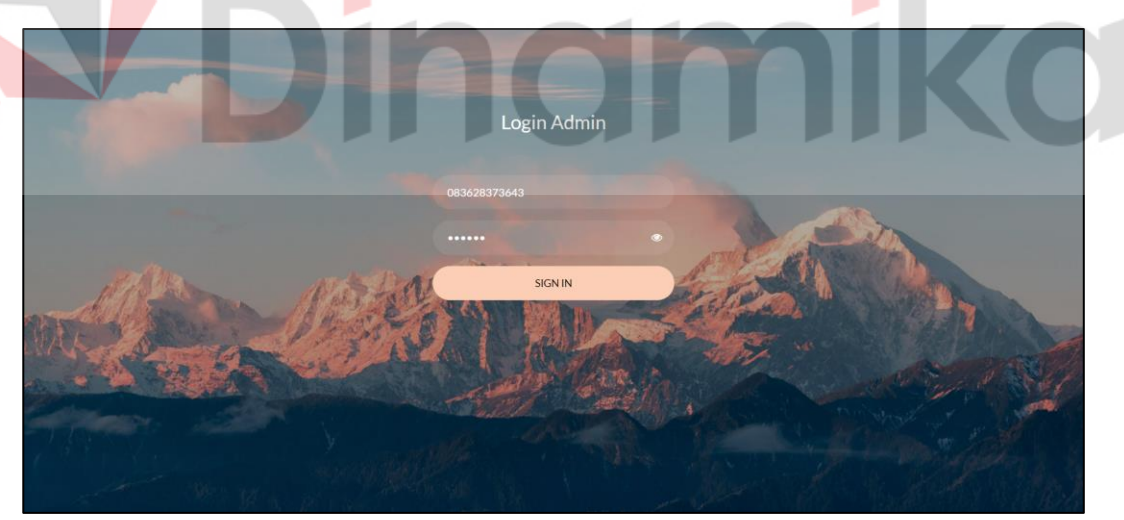

Gambar 3. 1 *Login* Admin

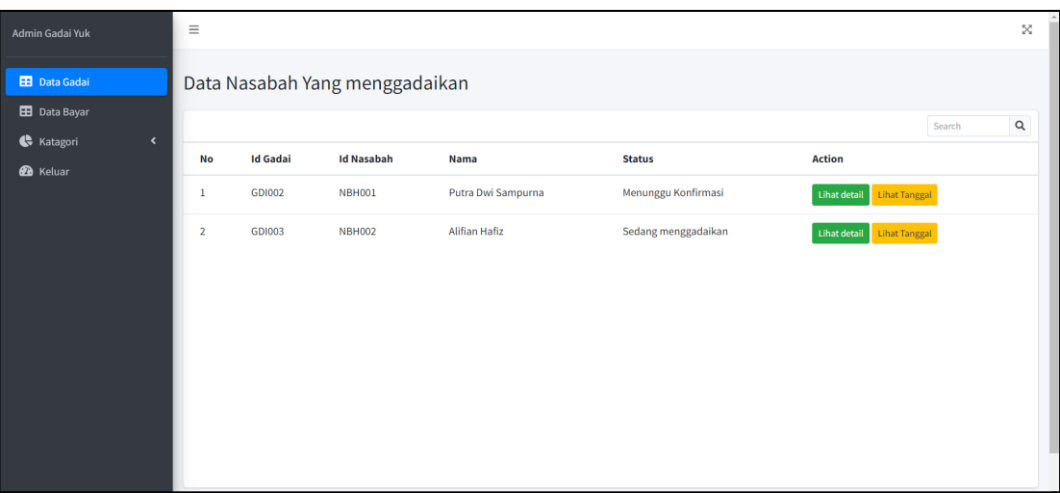

Gambar 3. 2 Data Gadai

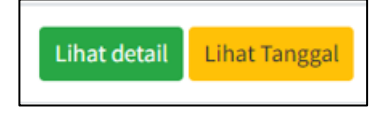

Gambar 3. 3 *Button* Data Gadai

<span id="page-20-1"></span><span id="page-20-0"></span>Setelah berhasil login akan otomatis menampilkan menu data gadai seperti gambar 3.2. Di dalam gambar tersebut terdapat *button* lihat detail dan lihat tanggal seperti gambar 3.3.

Jika menekan *button* lihat detail maka akan halaman seperti gambar 3.4. dan gambar 3.5. Didalam halaman tersebut untuk mengubah status data gadai. Arti status gadai: Dikonfirmasi berarti admin sudah melihat data gadai dan nasabah akan mendapatkan notif, Pengecekan berarti admin memberikan akses kepada nasabah untuk mengubah data gadai dan nasabah akan mendapatkan notif, Aktif berarti admin telah menyetujui dan nasabah akan mendapatkan notif untuk bayar angsuran perbulan, dan Selesai berarti nasabah sudah membayar semua angsuran setelah itu data gadai nasabah tersebut akan teriset semula yaitu tidak menggadaikan.

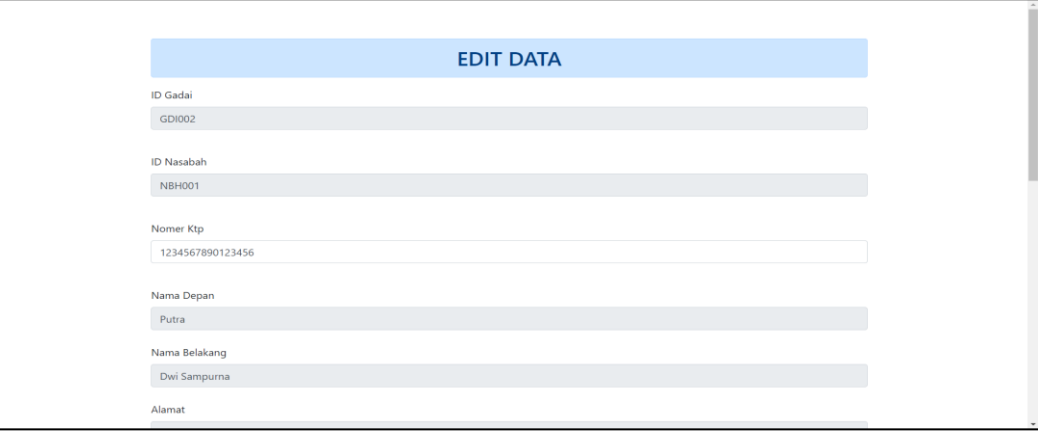

<span id="page-20-2"></span>Gambar 3. 4 *Update* Data Gadai

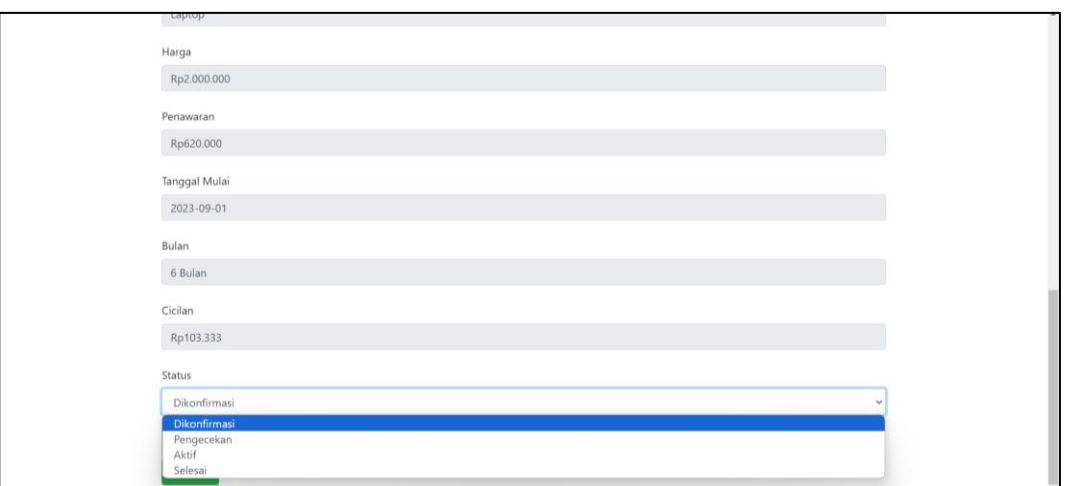

Gambar 3. 5 *Update* Data Gadai Lanjutan

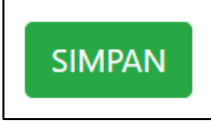

Gambar 3. 6 *Button* Simpan

<span id="page-21-1"></span><span id="page-21-0"></span>Kemudian menekan *button* simpan untuk menyimpan ke *database* seperti gambar 3.6. **ERSITAS** 

Jika menekan *button* lihat tanggal seperti gambar 3.3 akan muncul tanggal berapa saja untuk nasabah bayar angsuran seperti gambar 3.7.

| <b>No</b>      | <b>Id Gadai</b> | <b>Id Nasabah</b> | Nama Nasabah       | <b>Tanggal</b> | <b>Status</b>      |
|----------------|-----------------|-------------------|--------------------|----------------|--------------------|
| 1              | <b>GDI002</b>   | <b>NBH001</b>     | Putra Dwi Sampurna | 2023-09-01     | <b>Belum Bayar</b> |
| $\overline{2}$ | <b>GDI002</b>   | <b>NBH001</b>     | Putra Dwi Sampurna | 2023-10-02     | <b>Belum Bayar</b> |
| 3              | <b>GDI002</b>   | <b>NBH001</b>     | Putra Dwi Sampurna | 2023-11-02     | <b>Belum Bayar</b> |
| 4              | <b>GDI002</b>   | <b>NBH001</b>     | Putra Dwi Sampurna | 2023-12-03     | <b>Belum Bayar</b> |
| 5              | GDI002          | <b>NBH001</b>     | Putra Dwi Sampurna | 2024-01-03     | <b>Belum Bayar</b> |
| 6              | <b>GDI002</b>   | <b>NBH001</b>     | Putra Dwi Sampurna | 2024-02-03     | <b>Belum Bayar</b> |

Gambar 3. 7 Lihat Tanggal Data Gadai

<span id="page-21-2"></span>Menu Data Bayar ini untuk melihat nasabah yang statusnya sedang menggadai seperti gambar 3.8.

| Admin Gadai Yuk                                              | $\equiv$       |                 |                               |                      |                     |               | ×           |
|--------------------------------------------------------------|----------------|-----------------|-------------------------------|----------------------|---------------------|---------------|-------------|
|                                                              |                |                 |                               |                      |                     |               |             |
| <b>EB</b> Data Gadai                                         |                |                 | Data Nasabah Untuk Pembayaran |                      |                     |               |             |
| <b>EB</b> Data Bayar                                         |                |                 |                               |                      |                     | Search        | $\mathsf q$ |
| $\blacktriangleleft$<br><b>G</b> Katagori<br><b>2</b> Keluar | <b>No</b>      | <b>Id Gadai</b> | <b>Id Nasabah</b>             | Nama                 | <b>Status</b>       | <b>Action</b> |             |
|                                                              | $\mathbf{1}$   | <b>GDI002</b>   | <b>NBH001</b>                 | Putra Dwi Sampurna   | Sedang menggadaikan | Lihat Tanggal |             |
|                                                              | $\overline{2}$ | <b>GDI003</b>   | <b>NBH002</b>                 | <b>Alifian Hafiz</b> | Sedang menggadaikan | Lihat Tanggal |             |

Gambar 3. 8 Data Bayar

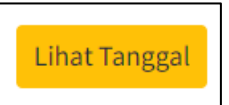

Gambar 3. 9 *Button* Lihat Tanggal Data Bayar

<span id="page-22-1"></span><span id="page-22-0"></span>Pada gambar 3.8 terdapat *button* lihat tanggal seperti gambar 3.9 jika menekan button tersebut akan muncul halaman tanggal seperti gambar 3.10.

| <b>No</b>      | <b>Id Gadai</b> | <b>Id Nasabah</b> | <b>Nama Nasabah</b> | <b>Tanggal</b> | <b>Status</b>       | <b>Action</b>      |
|----------------|-----------------|-------------------|---------------------|----------------|---------------------|--------------------|
| 1              | <b>GDI002</b>   | <b>NBH001</b>     | Putra Dwi Sampurna  | 2023-09-01     | Menunggu Konfirmasi | <b>Ubah Status</b> |
| $\overline{2}$ | <b>GDI002</b>   | <b>NBH001</b>     | Putra Dwi Sampurna  | 2023-10-02     | <b>Belum Bayar</b>  | <b>Ubah Status</b> |
| 3              | <b>GDI002</b>   | <b>NBH001</b>     | Putra Dwi Sampurna  | 2023-11-02     | <b>Belum Bayar</b>  | <b>Ubah Status</b> |
| 4              | <b>GDI002</b>   | <b>NBH001</b>     | Putra Dwi Sampurna  | 2023-12-03     | <b>Belum Bayar</b>  | <b>Ubah Status</b> |
| 5              | <b>GDI002</b>   | <b>NBH001</b>     | Putra Dwi Sampurna  | 2024-01-03     | <b>Belum Bayar</b>  | <b>Ubah Status</b> |
| 6              | <b>GDI002</b>   | <b>NBH001</b>     | Putra Dwi Sampurna  | 2024-02-03     | <b>Belum Bayar</b>  | <b>Ubah Status</b> |

Gambar 3. 10 Lihat Tanggal Bayar

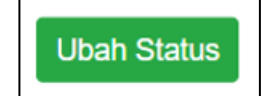

Gambar 3. 11 *Button* Ubah Status

<span id="page-22-3"></span><span id="page-22-2"></span>Pada gambar 3.10 terdapat status menunggu konfirmasi berarti nasabah sudah mengirimkan bukti transfer dan juga terdapat button ubah status seperti gambar 3.11 jika menekan akan tampil halaman mengubah status seperti gambar 3.12.

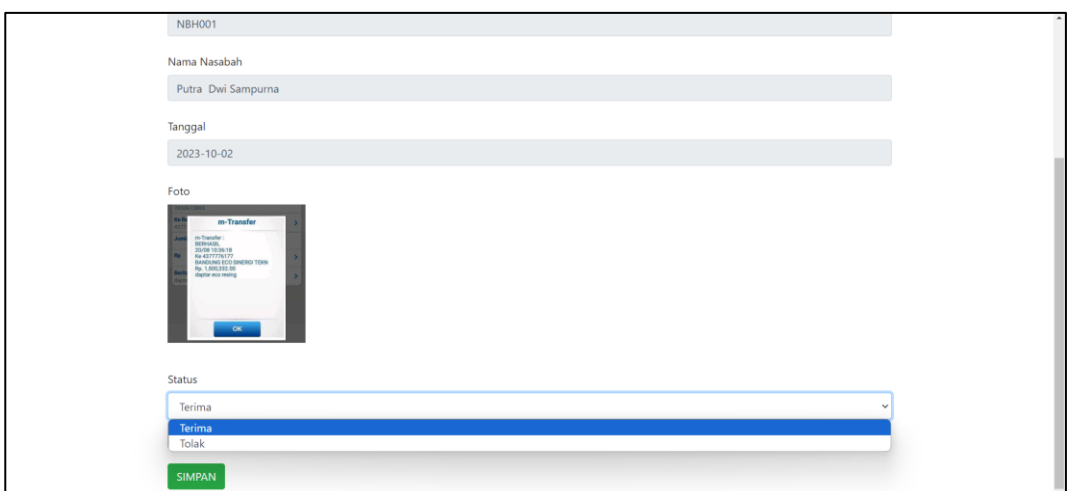

Gambar 3. 12 Halaman Update Data Bayar

<span id="page-23-0"></span>Pada gambar 3.12 terdapat foto bukti transfer nasabah jika uang transfer nasabah sudah sesusi silahkan update status menjadi terima jika uang transfer tidak sesuai silahkan *update* status menjadi tolak, Jika sudah silahkan menekan *button* simpan untuk menyimpan ke *database*.

Jika status terima nanti halaman lihat tanggal bayar akan merubah button yang sebelumnya adalah button ubah status menjadi *button* lihat detail seperti gambar 3.13. u. шı 791 17 ١J

| <b>No</b>      | <b>Id Gadai</b> | <b>Id Nasabah</b> | Nama Nasabah       | <b>Tanggal</b> | <b>Status</b>      | <b>Action</b>       |
|----------------|-----------------|-------------------|--------------------|----------------|--------------------|---------------------|
| 1              | <b>GDI002</b>   | <b>NBH001</b>     | Putra Dwi Sampurna | 2023-09-01     | <b>Sudah Bayar</b> | <b>Lihat Detail</b> |
| $\overline{2}$ | <b>GDI002</b>   | <b>NBH001</b>     | Putra Dwi Sampurna | 2023-10-02     | <b>Belum Bayar</b> | <b>Ubah Status</b>  |
| 3              | <b>GDI002</b>   | <b>NBH001</b>     | Putra Dwi Sampurna | 2023-11-02     | <b>Belum Bayar</b> | <b>Ubah Status</b>  |
| $\overline{4}$ | <b>GDI002</b>   | <b>NBH001</b>     | Putra Dwi Sampurna | 2023-12-03     | <b>Belum Bayar</b> | <b>Ubah Status</b>  |
| 5              | <b>GDI002</b>   | <b>NBH001</b>     | Putra Dwi Sampurna | 2024-01-03     | <b>Belum Bayar</b> | <b>Ubah Status</b>  |
| 6              | <b>GDI002</b>   | <b>NBH001</b>     | Putra Dwi Sampurna | 2024-02-03     | <b>Belum Bayar</b> | <b>Ubah Status</b>  |

Gambar 3. 13 Lihat Tanggal Data Bayar Status Sudah Bayar

<span id="page-23-1"></span>Jika *button* lihat detail di tekan akan tampil halaman detail seperti gambar 3.14. Akan tampil tanggal berapa saja untuk nasabah bayar angsuran

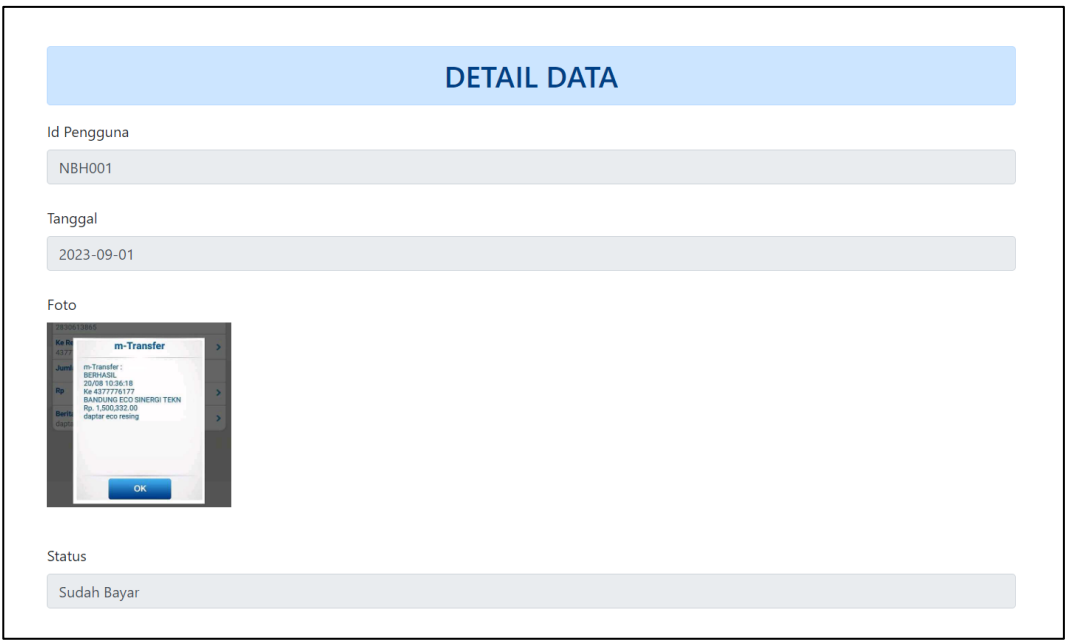

<span id="page-24-0"></span>Gambar 3. 14 Detail Data Bayar

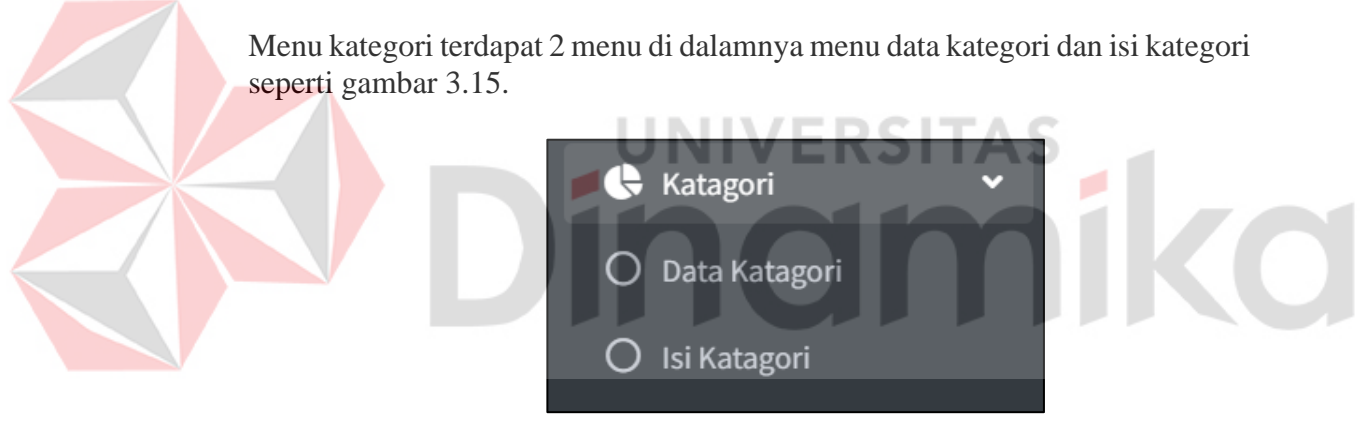

Gambar 3. 15 Menu Kategori

<span id="page-24-1"></span>Jika menekan menu kategori akan tampil 2 menu tambahan yaitu menu data kategori dan isi data kategori. Jika menekan menu data kategori akan tampil seperti gambar 3.16.

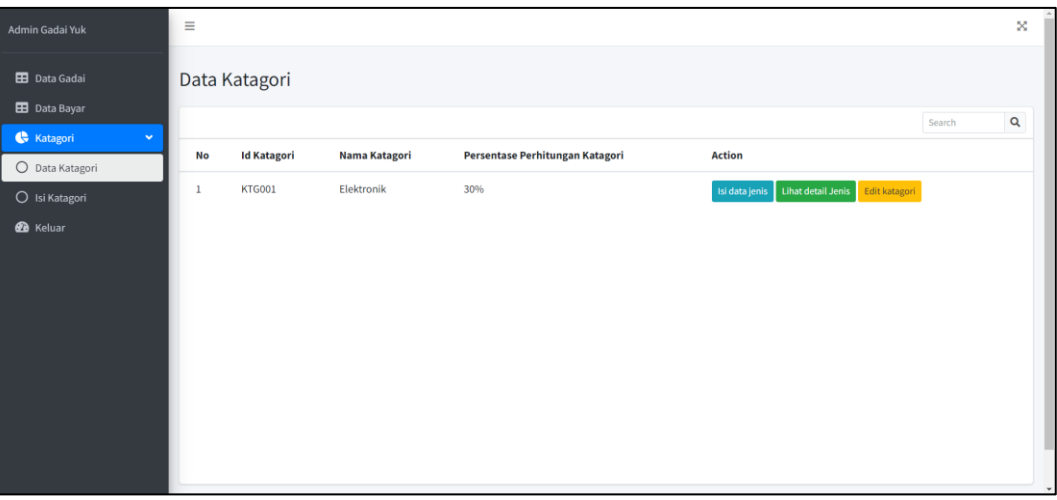

Gambar 3. 16 Data Kategori

| Isi data jenis Lihat detail Jenis Edit katagori |  |
|-------------------------------------------------|--|
| $C$ and $2.17$ $D$ $\mu$                        |  |

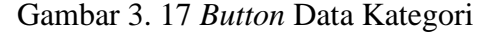

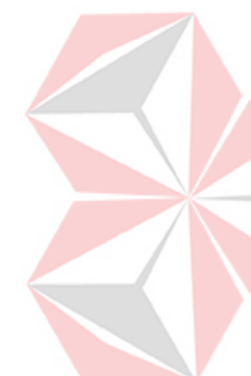

<span id="page-25-1"></span><span id="page-25-0"></span>Pada gambar 3.16 terdapat 3 *button* seperti gambar 3.17.

Jika menekan *button* isi data jenis akan tampil halaman sepeti gambar 3.18 yang dimana untuk mengisi data jenis kategori tersebut contoh kategori elektronik berarti jenis kategori laptop, *handphone*, dll jika sudah mengisi silahkan menekan simpan untuk menyimpan ke *database*.

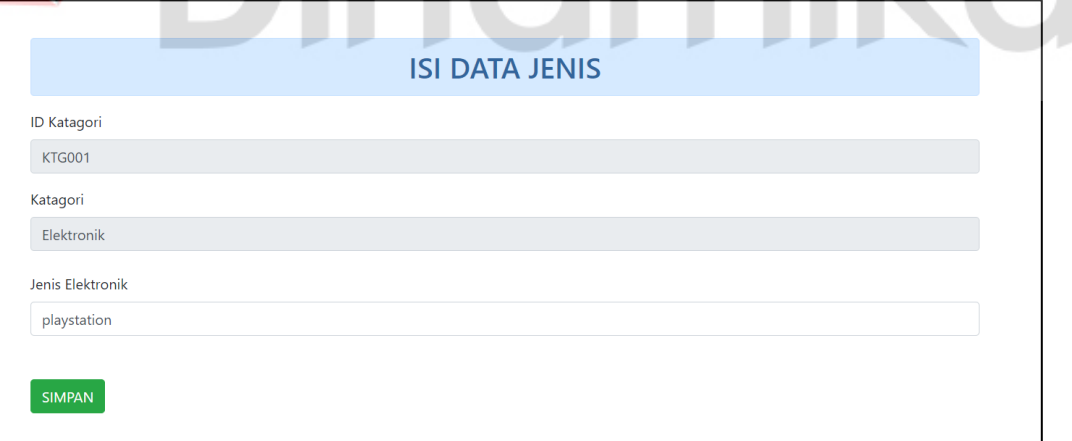

Gambar 3. 18 Isi Data Jenis

<span id="page-25-2"></span>Jika menekan button lihat detail jenis akan tampil hamalan seperti gambar 3.19 yang dimana terdapat *button edit* jenis kategori.

| <b>No</b> | <b>Id Jenis Katagori</b> | <b>Nama Katagori</b> | <b>Nama Jenis</b> | <b>Action</b>       |
|-----------|--------------------------|----------------------|-------------------|---------------------|
| 1         | <b>JNS002</b>            | Elektronik           | Laptop            | Edit jenis katagori |
| 2         | <b>JNS003</b>            | Elektronik           | HandPhone         | Edit jenis katagori |
| 3         | <b>JNS004</b>            | Elektronik           | playstation       | Edit jenis katagori |

Gambar 3. 19 Jenis Kategori

<span id="page-26-0"></span>Pada gambar 3.19 terdapat *button edit* jenis kategori jika ditekan akan tampil seperti gambar 3.20.

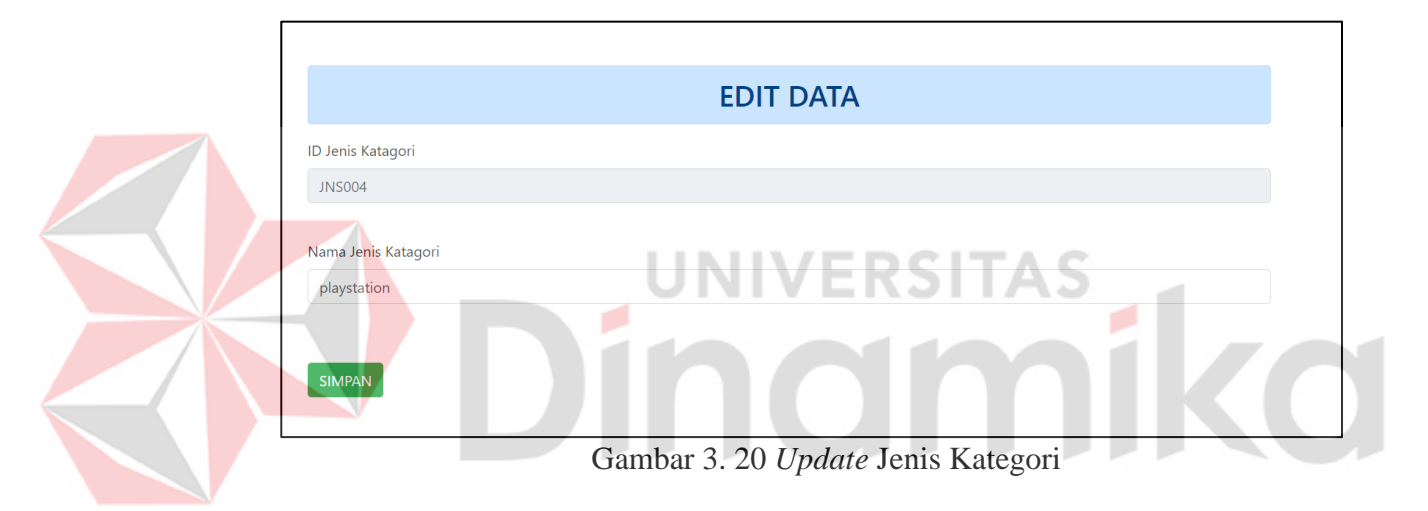

<span id="page-26-1"></span>Pada gambar 3.20 untuk mengubah jenis kategori jika sudah sesuai silahkan menekan *button* simpan untuk menyimpan ke database.

Jika menekan *button edit* kategori seperti gambar 3.17 akan tampil halaman seperti gambar 3.21 dan gambar 3.22 didalam halaman tersebut untuk mengubah nama kategori dan persentase perhitungan kategori jika sudah sesuai silahkan menekan *button* simpan untuk menyimpan ke *database*.

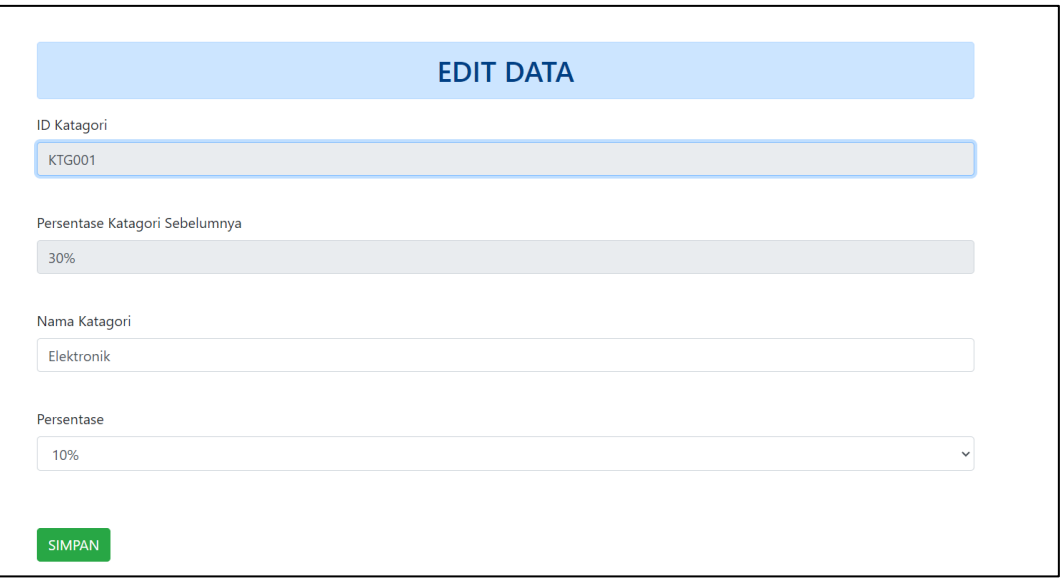

Gambar 3. 21 *Update* Kategori

<span id="page-27-0"></span>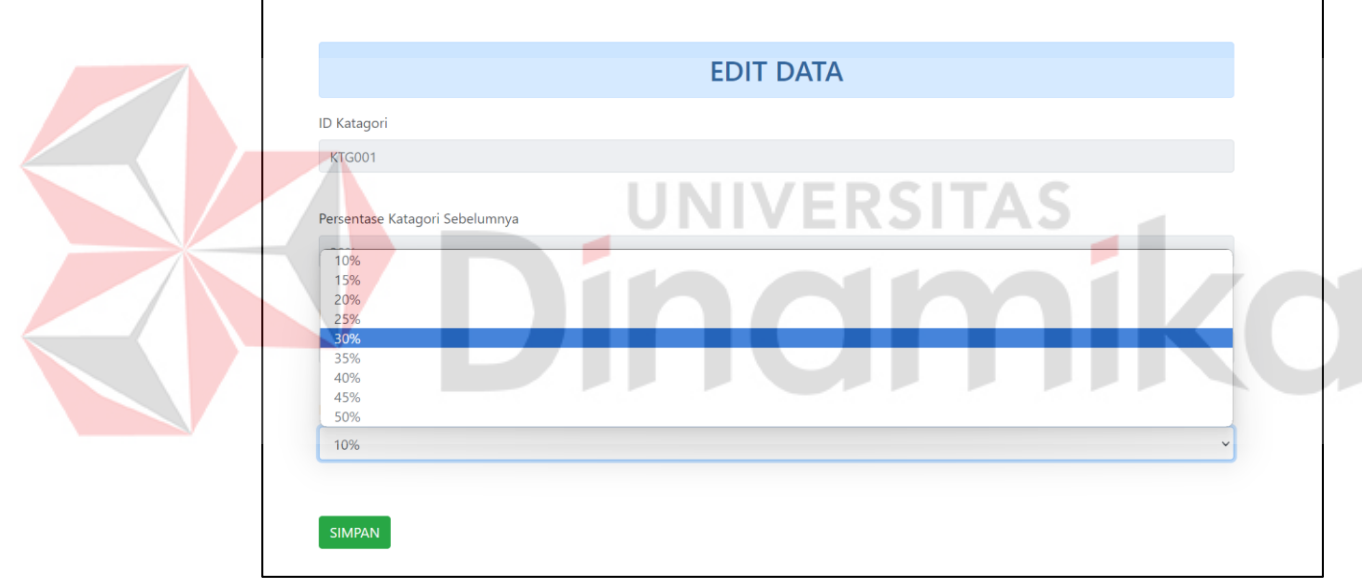

Gambar 3. 22 *Update* Kategori Lanjutan

<span id="page-27-1"></span>Di menu kategori terdapat menu isi kategori seperti gambar 3.15 jika menekan menu isi kategori akan tampil halaman seperti gambar 3.23 silahkan mengisi nama kategori dan persentase perhitungan kategori untuk nabasah, Jika sudah silahkan menekan *button* submit untuk menyimpan ke *database*.

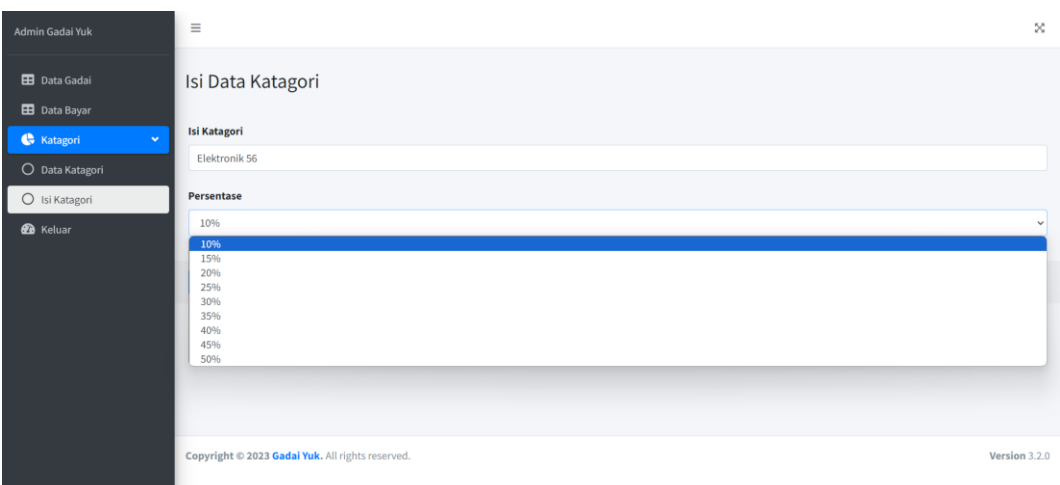

Gambar 3. 23 Isi Data Kategori

## <span id="page-28-1"></span><span id="page-28-0"></span>**3.2.2 Cara Mengoperasikan Aplikasi Dari Sisi Nasabah**

- 1. Unduh apk gadai yuk pada *handphone* lalu buka aplikasi gadai yuk
- 2. Akan tampil splash screen seperti gambar 3.24.

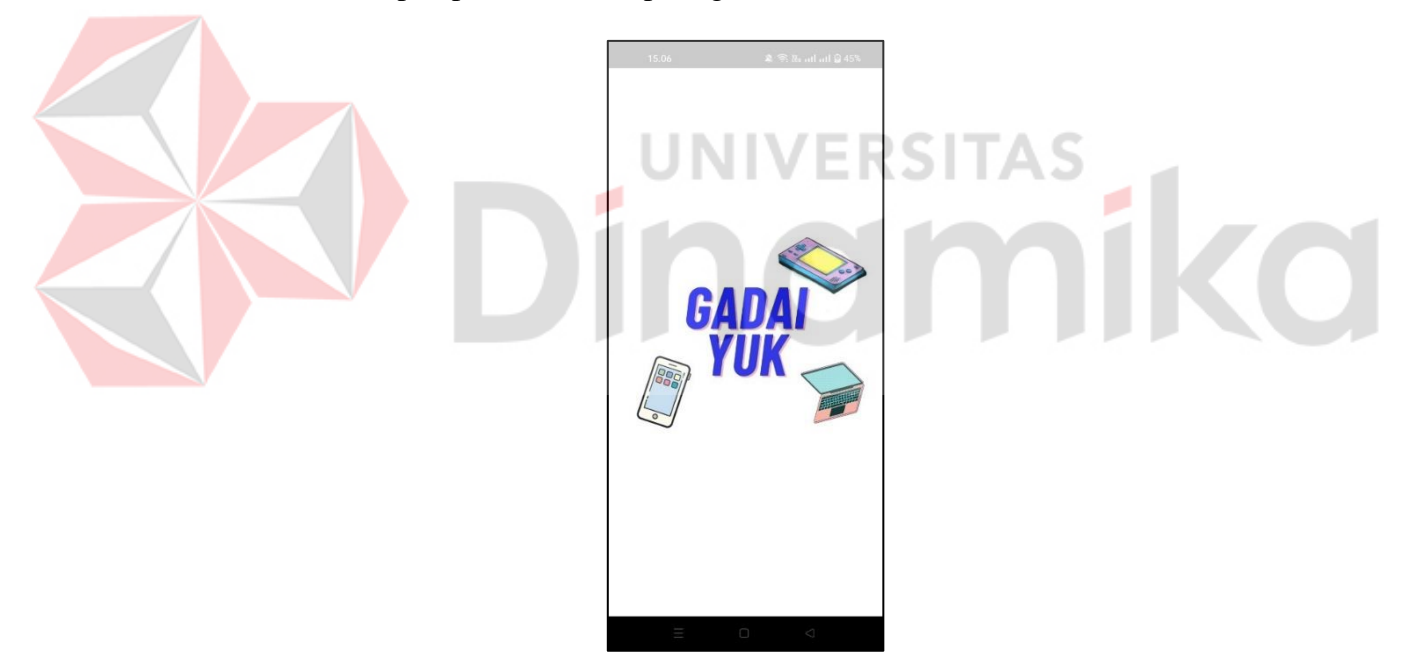

Gambar 3. 24 *Splash Screen*

<span id="page-28-2"></span>Setelah *splash screen* akan tampil halaman *login* seperti gambar 3.25. jika nasabah tidak mempunyai akun silahkan menekan tulisan daftar.

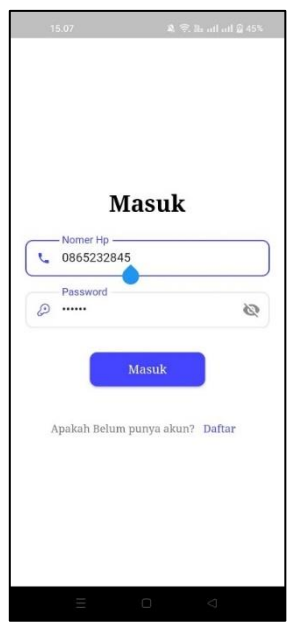

Gambar 3. 25 *Login* Nasabah

<span id="page-29-0"></span>Pada halaman daftar akun seperti gambar 3.26 silahkan isi data dengan sesuai setelah data sudah diisi dan sesuai silahkan menekan *button* daftar untuk melakukan verifikasi.

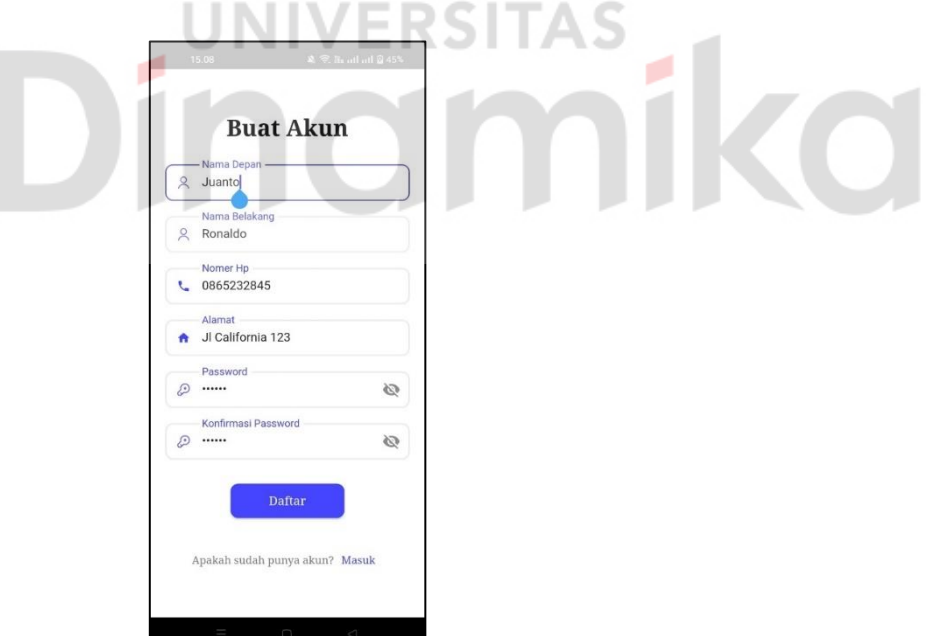

Gambar 3. 26 *Registrasi* Nasabah

<span id="page-29-1"></span>Setalah nasabah menekan *button* daftar nabasabah akan dialihkan ke halaman verifikasi seperti gambar 3.27 dan nasabah memasukan kode verifikasi yang dikirimkan melalui notif seperti gambar 3.28.

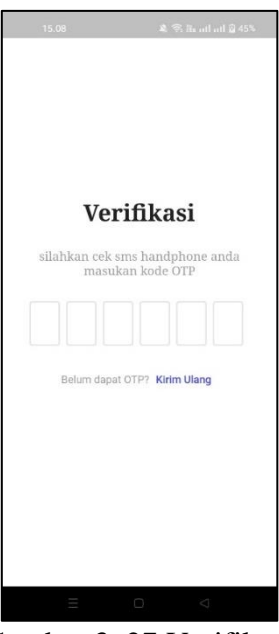

Gambar 3. 27 Verifikasi

<span id="page-30-1"></span><span id="page-30-0"></span>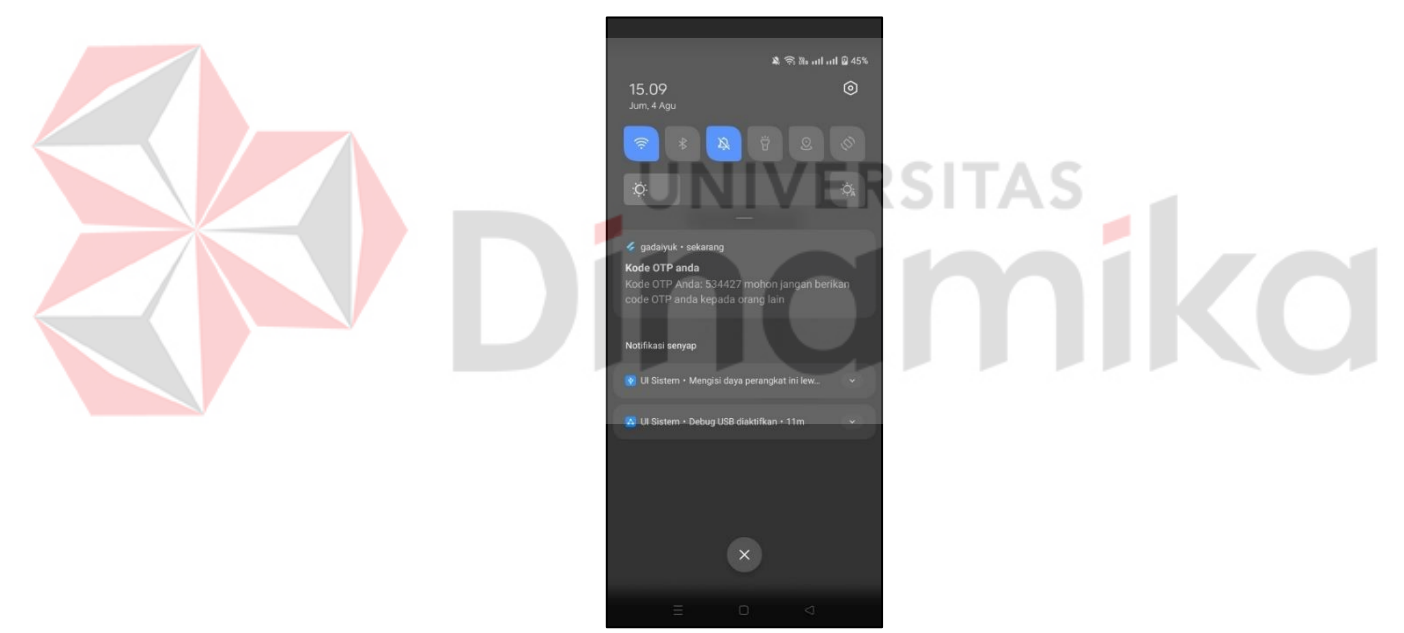

Gambar 3. 28 Kode Verifikasi

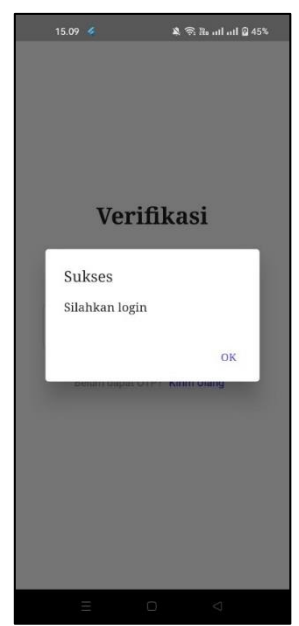

Gambar 3. 29 Kode Verifikasi Benar

<span id="page-31-0"></span>Jika kode verifikasi berhasil akan tampil *alert* dialog dan nasabah diarahkan ke halaman login seperti gambar 3.25 dan silahkan *login*.

Jika berhasil *login* akan diarahkan ke halaman home yang dimana status gadai yaitu tidak menggadaikan seperti gambar 3.30. S

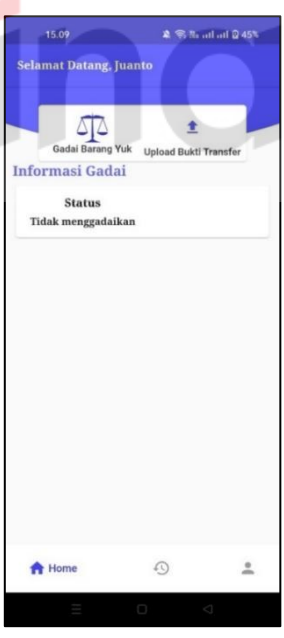

Gambar 3. 30 *Home*

<span id="page-31-2"></span><span id="page-31-1"></span>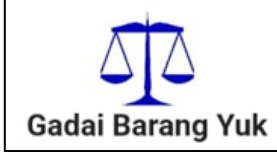

Gambar 3. 31 *Button* Untuk Gadai

۰

Di halaman *home* ada gambar dengan keterangan gadai barang yuk seperti gambar 3.31 jika ditekan akan tampil halaman kategori seperti gambar 3.32 dan jenis kategori sesuai dengan kategori yang dipilih seperti gambar 3.33 dan akan diarahkan ke halaman pengajuan gadai seperti gambar 3.34.

<span id="page-32-1"></span><span id="page-32-0"></span>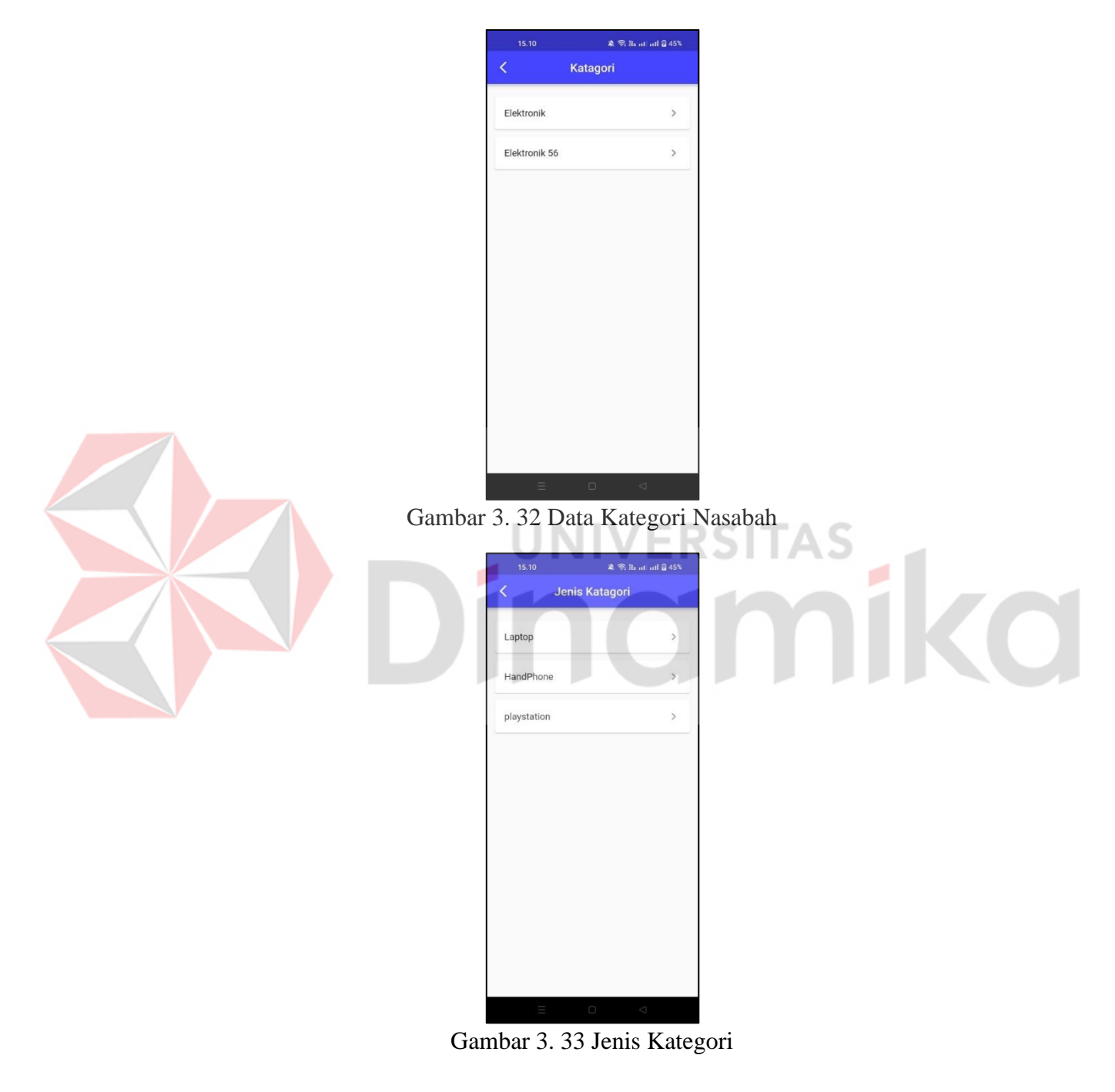

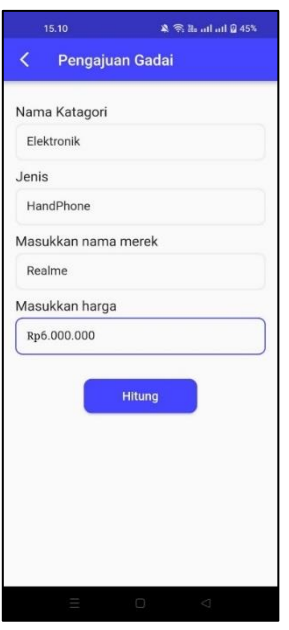

Gambar 3. 34 Pengajuan Gadai

<span id="page-33-0"></span>Pada gambar 3.34 silahkan masuk nama merek dan harga jika sudah silahkan menekan *button* hitung. Akan tampil *alert* dialog seperti gambar 3.35 perhitungan dan penawaran yang diberikan jika sesuai dengan keinginan silahkan menekan tulisan lanjut.

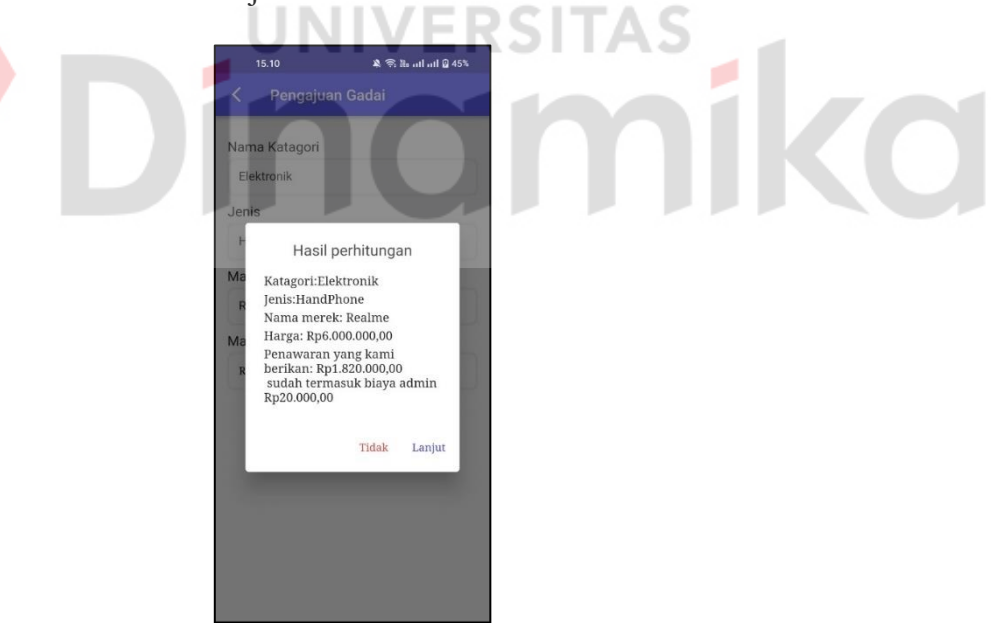

Gambar 3. 35 Hasil Perhitungan

<span id="page-33-1"></span>Setelah menekan tulisan lanjut akan tampil *alert* dialog *inputan* seperti gambar 3.36 untuk *inputan* tanggal seperti gambar 3.37, untuk *inputan* pilih angsuran seperti gambar 3.38. Silahkan isi data tersebut jika sudah silahkan menekan tulisan lanjut.

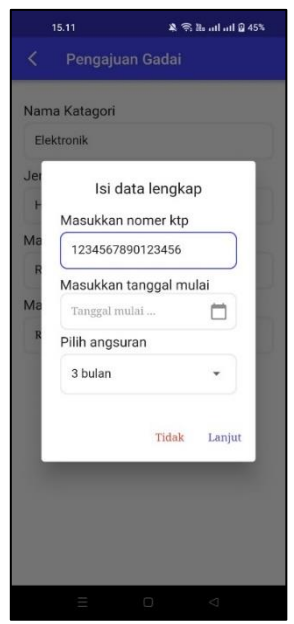

Gambar 3. 36 *Alert* Dialog *Inputan*

<span id="page-34-1"></span><span id="page-34-0"></span>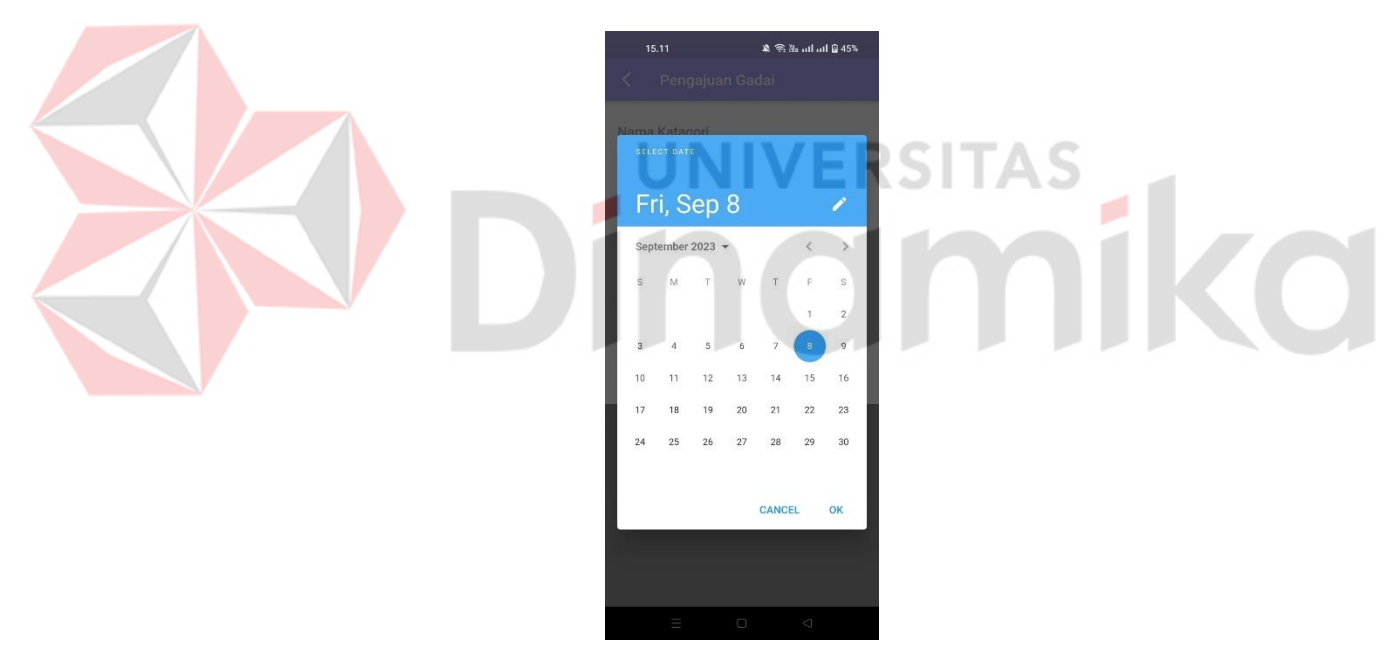

Gambar 3. 37 *Inputan* Tanggal

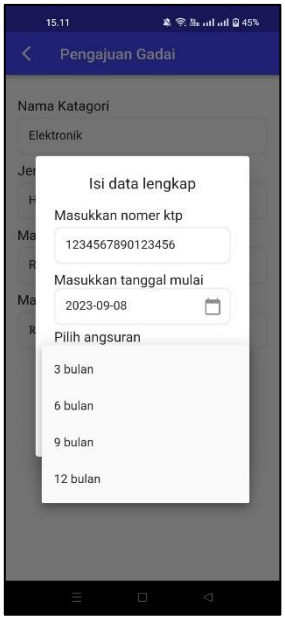

Gambar 3. 38 Pilih Angsuran

<span id="page-35-0"></span>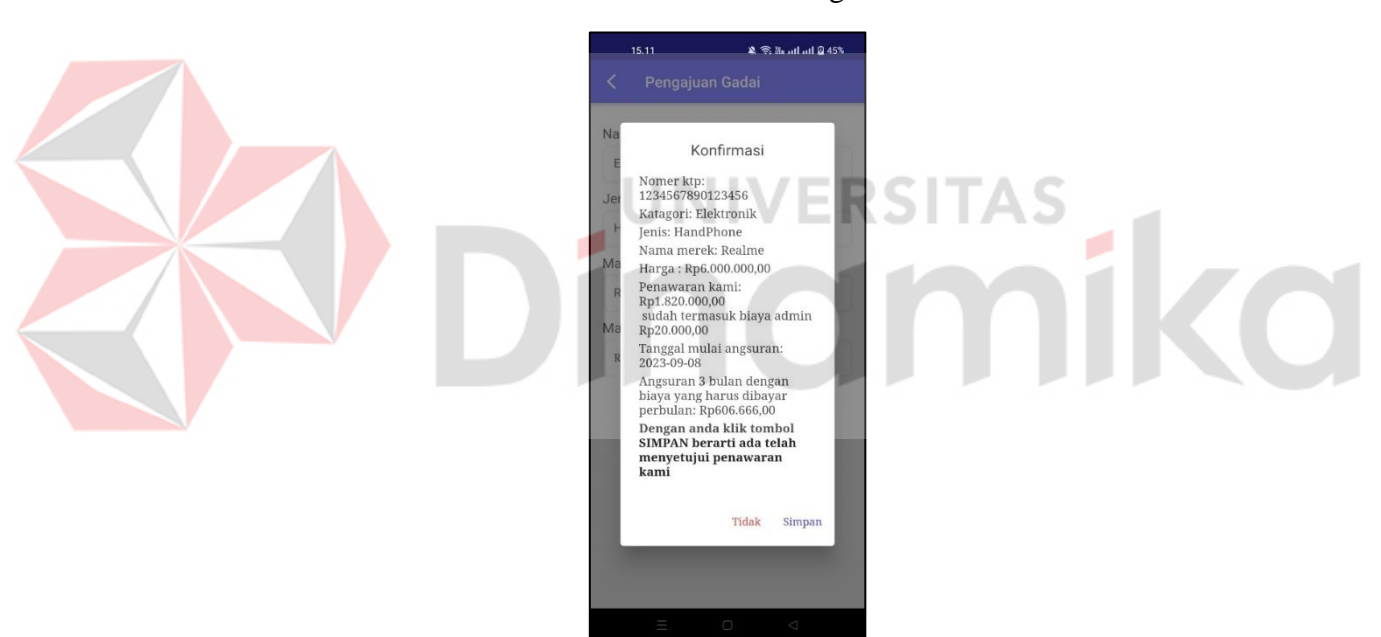

Gambar 3. 39 Konfirmasi Pengajuan Gadai

<span id="page-35-1"></span>Pada gambar 3.39 akan tampil konfirmasi pengajuan gadai jika sudah sesuai keinginan silahkan menekan tulisan simpan dan tunggu 5 detik untuk menyimpan ke *database* dan sekaligus kembali kehalaman *home* dengan status menunggu konfirmasi dan terdapat *button* detail seperti gambar 3.40. Selama status gadai menunggu konfirmasi, pengecekan dan sedang menggadaikan nasabah tidak bisa menggadaikan barang lagi. Harus menyelesaikan dulu gadai sebelumnya baru bisa menggadaikan lagi.

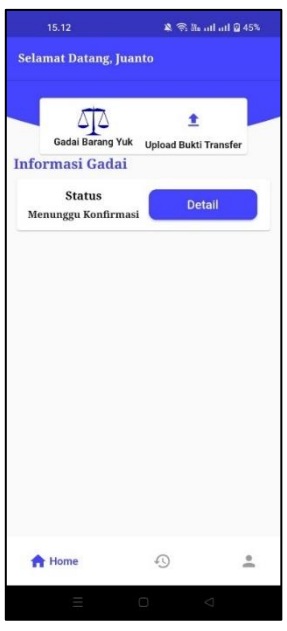

Gambar 3. 40 Halaman *Home* Setelah Pengajuan Gadai

<span id="page-36-1"></span><span id="page-36-0"></span>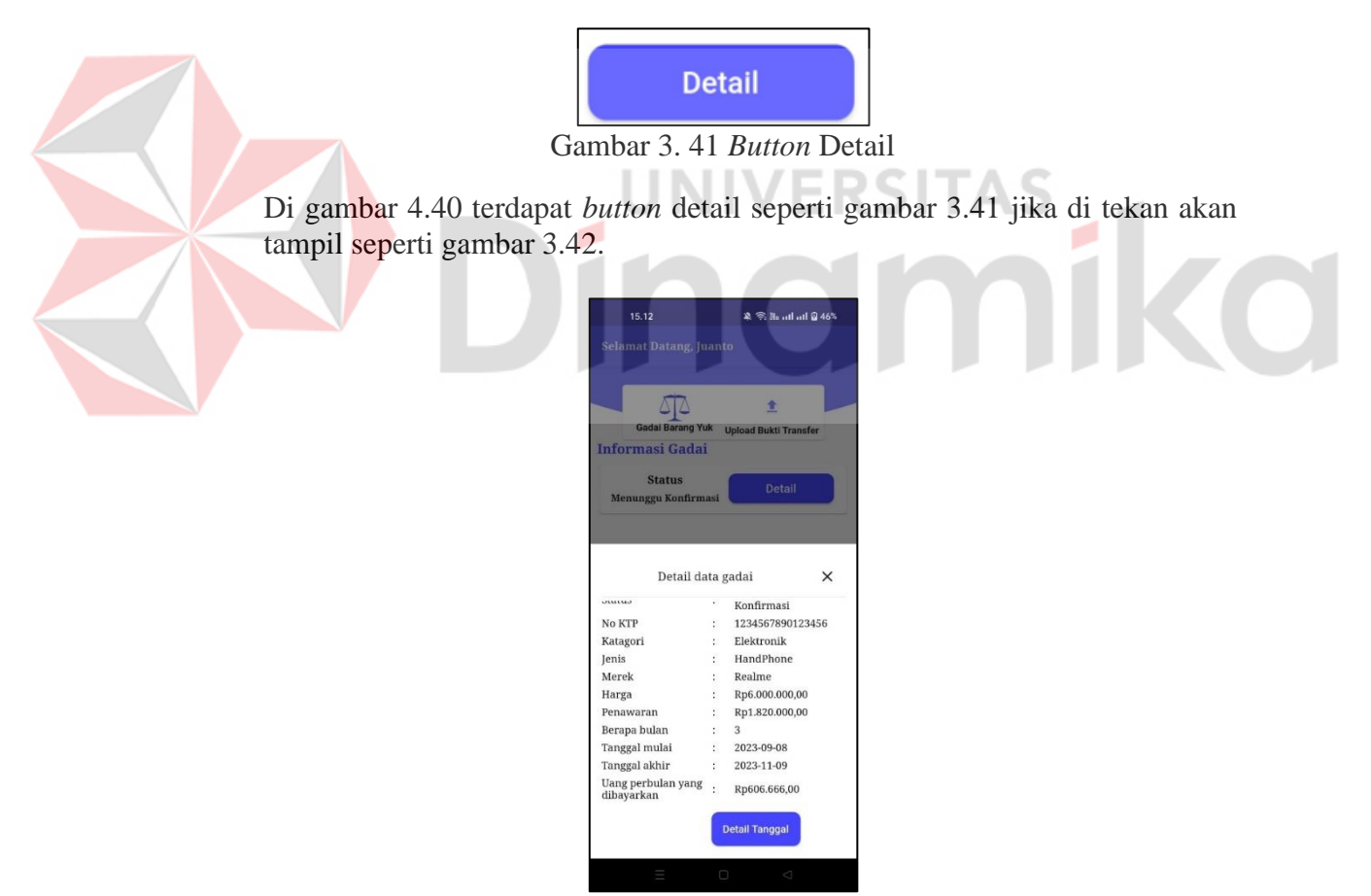

Gambar 3. 42 Detail Data Gadai

<span id="page-36-2"></span>Didalam halaman pada gambar 3.42 terdapat *button* detail tanggal jika menekan *button* tersebut akan diarahkan ke halaman seperti gambar 3.43.

| Tanggal : 2023-09-08<br>Status : Belum Bayar<br>Tanggal : 2023-10-09<br>Status : Belum Bayar<br>Tanggal : 2023-11-09<br>Status : Belum Bayar |  |
|----------------------------------------------------------------------------------------------------|--|
|                                                                                                    |  |
|                                                                                                    |  |
|                                                                                                    |  |
|                                                                                                    |  |
|                                                                                                    |  |
|                                                                                                    |  |
|                                                                                                    |  |
|                                                                                                    |  |
|                                                                                                    |  |
|                                                                                                    |  |

Gambar 3. 43 Tanggal Angsuran

<span id="page-37-0"></span>Jika admin sudah mengubah status menjadi Dikonfirmasi silahkan *login* ulang sehingga akan tampil *alert* dialog dan notif seperti gambar 3.44. Berarti admin sudah menyetujui dan admin akan segera menghubungi nasabah.

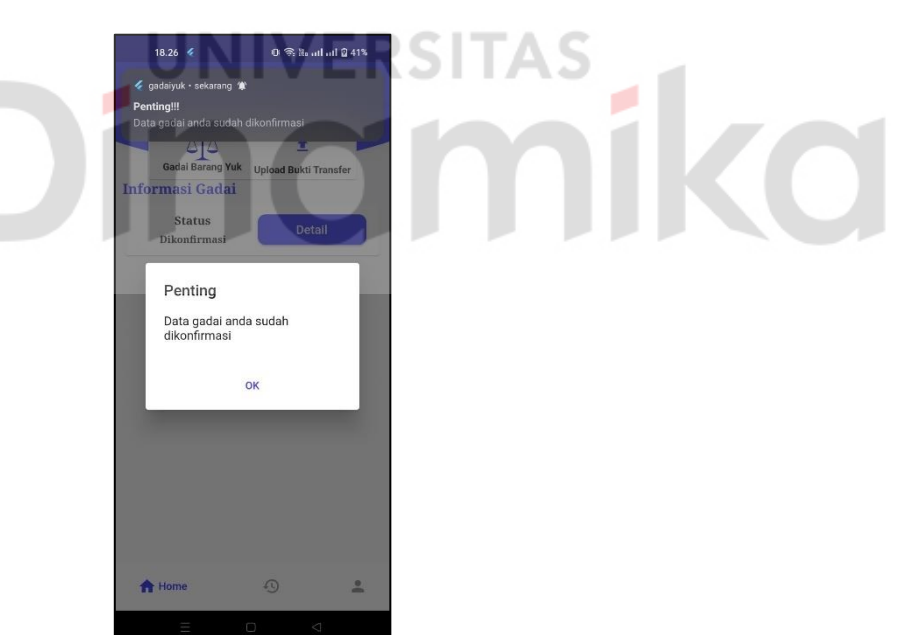

Gambar 3. 44 Status Gadai Dikonfirmasi

<span id="page-37-1"></span>Jika admin sudah mengubah status menjadi Pengecekan silahkan *login* ulang sehingga akan tampil *alert* dialog dan notif seperti gambar 3.45. Berarti admin memberikan akses untuk *edit* data.

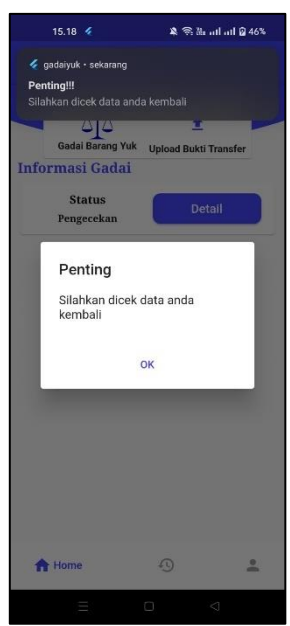

Gambar 3. 45 Status Gadai Pengecekan

<span id="page-38-0"></span>Silahkan menekan *button* detail seperti gambar 3.41 akan tampil detail gadai tapi terdapat *button* edit seperti gambar 3.46.

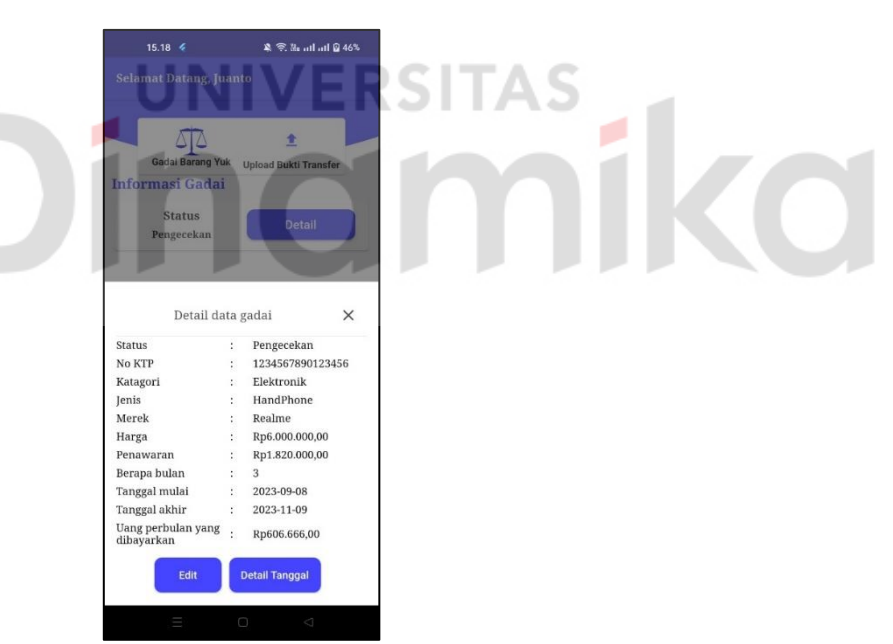

Gambar 3. 46 Detail Data Gadai *Edit*

<span id="page-38-1"></span>Pada gambar 3.46 terdapat *button edit* silahkan ditekan dan diarahkan ke halaman kategori seperti gambar 3.32 dan halaman jenis kategori sesuai dengan kategori yang dipilih seperti gambar 3.33. Setelah itu diarahkan kehalaman *update* data seperti gambar 3.47.

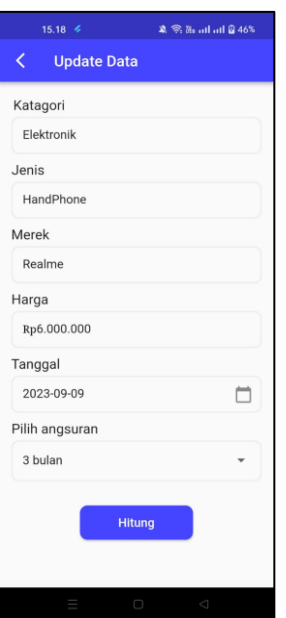

Gambar 3. 47 *Update* Data Gadai

<span id="page-39-0"></span>Silahkan mengubah merek, harga, tanggal seperti gambar 3.37, dan pilih angsuran seperti gambar 3.38 jika sudah sesuai silahkan menekan *button* hitung akan tampil seperti gambar 3.48.

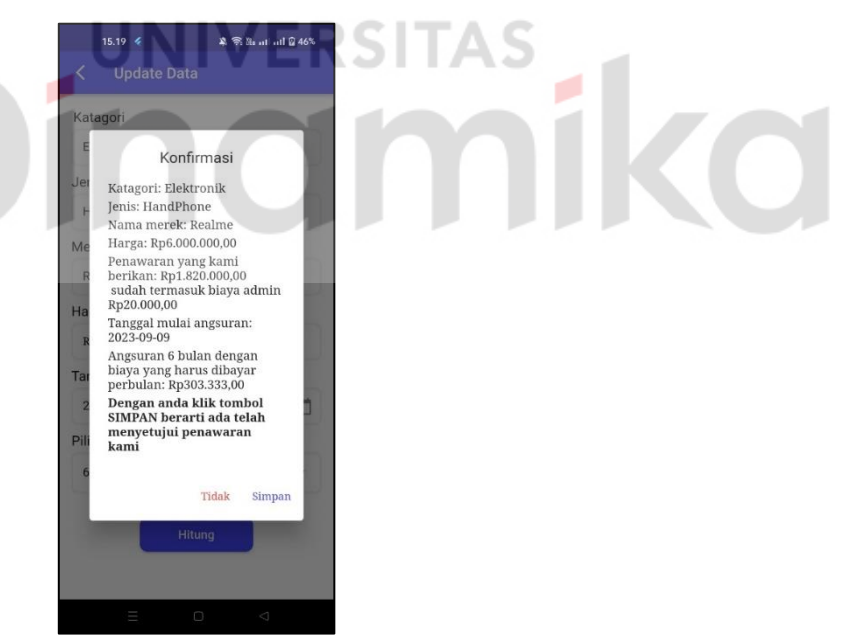

Gambar 3. 48 Konfirmasi *Update*

<span id="page-39-1"></span>Setelah itu akan otomatis kembali kehalaman home seperti status 3.40.

Jika admin mengubah status menjadi aktif silahkan *login* ulang sehingga tampil *alert dialog* dan notif seperti gambar 3.49. Dengan admin mengubah status menjadi aktif nasabah akan mendapatkan notif untuk bayar angsuran.

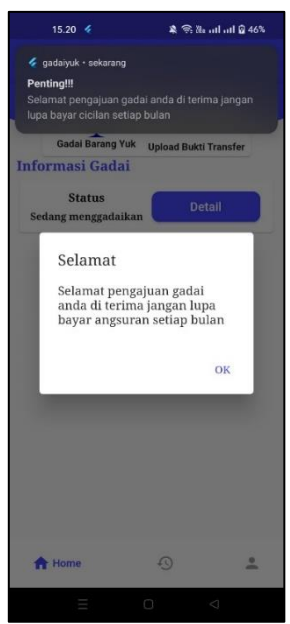

Gambar 3. 49 Status Gadai Aktif

<span id="page-40-0"></span>Jika waktunya yang bayar silahkan *login* ulang setelah itu akan tampil *alert* dialog dan notif seperti gambar 3.50.

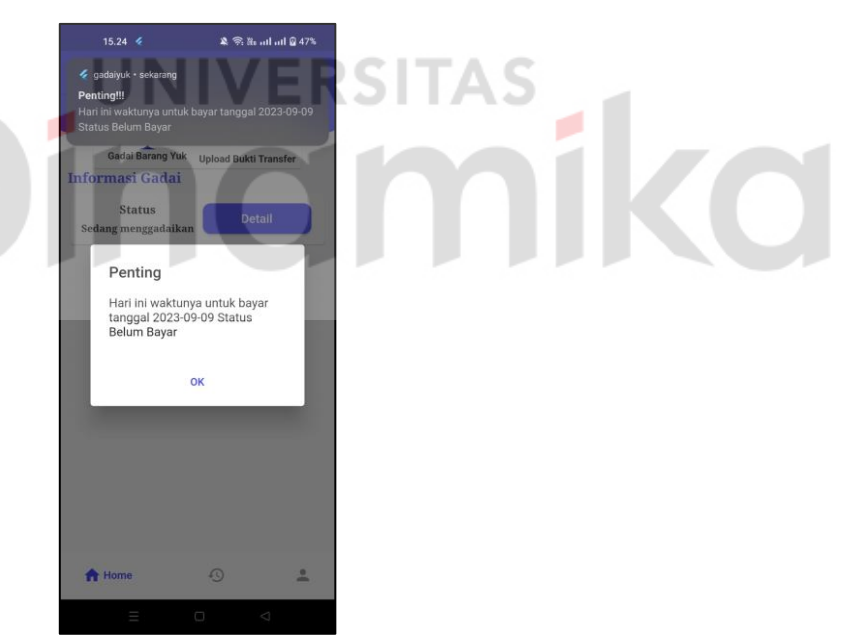

Gambar 3. 50 Waktunya Bayar

<span id="page-40-1"></span>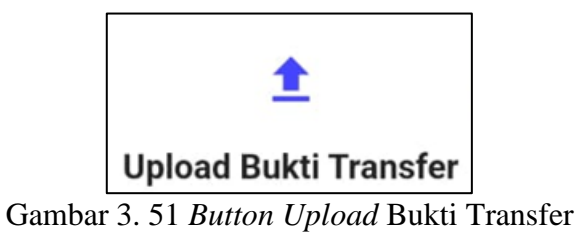

<span id="page-40-2"></span>Lihat dihalaman *home* seperti gambar 3.40 yang membedakan adalah status nya saja menjadi sedang menggadaikan dihalaman *home* terdapat gambar dan

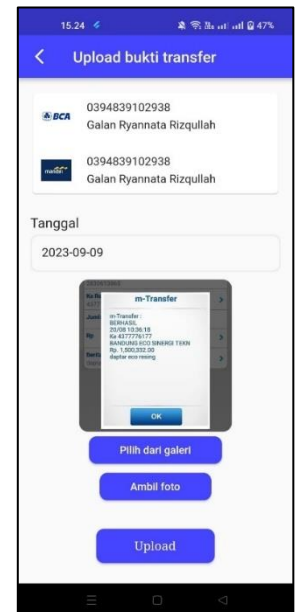

Gambar 3. 52 *Upload* Bukti Transfer

<span id="page-41-0"></span>Silahkan *upload* bisa dari galeri dan ambil foto jika sudah silahkan menekan *button upload* dan tunggu hingga Kembali ke *home* dengan ada *alert* dialog seperti gambar 3.53.

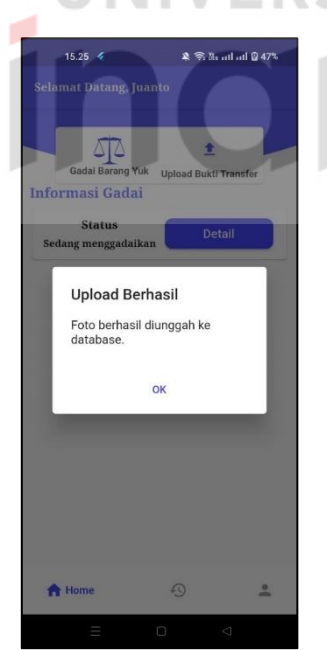

Gambar 3. 53 *Upload* Berhasil

<span id="page-41-1"></span>Bisa dilihat foto yang *upload* yang pertama silahkan menekan *button* seperti 3.41 pada halaman *home* silahkan menekan *button* detail tanggal seperti gambar 3.42 akan diarah kehalaman detail tanggal seperti gambar 3.54

tulisan seperti gambar 3.51. Jika menekan *button* tersebut akan tampil halaman seperti 3.52.

ø

|  | Tanggal : 2023-09-09<br><b>Lihat foto</b><br>Status : Menunggu<br>Konfirmasi |
|--|------------------------------------------------------------------------------|
|  | Tanggal : 2023-10-10                                                         |
|  | Status : Belum Bayar                                                         |
|  | Tanggal : 2023-11-10                                                         |
|  | Status : Belum Bayar                                                         |
|  | Tanggal : 2023-12-11                                                         |
|  | Status : Belum Bayar                                                         |
|  | Tanggal : 2024-01-11                                                         |
|  | Status : Belum Bayar                                                         |
|  | Tanggal : 2024-02-11                                                         |
|  | Status : Belum Bayar                                                         |
|  |                                                                              |

Gambar 3. 54 Tanggal

<span id="page-42-0"></span>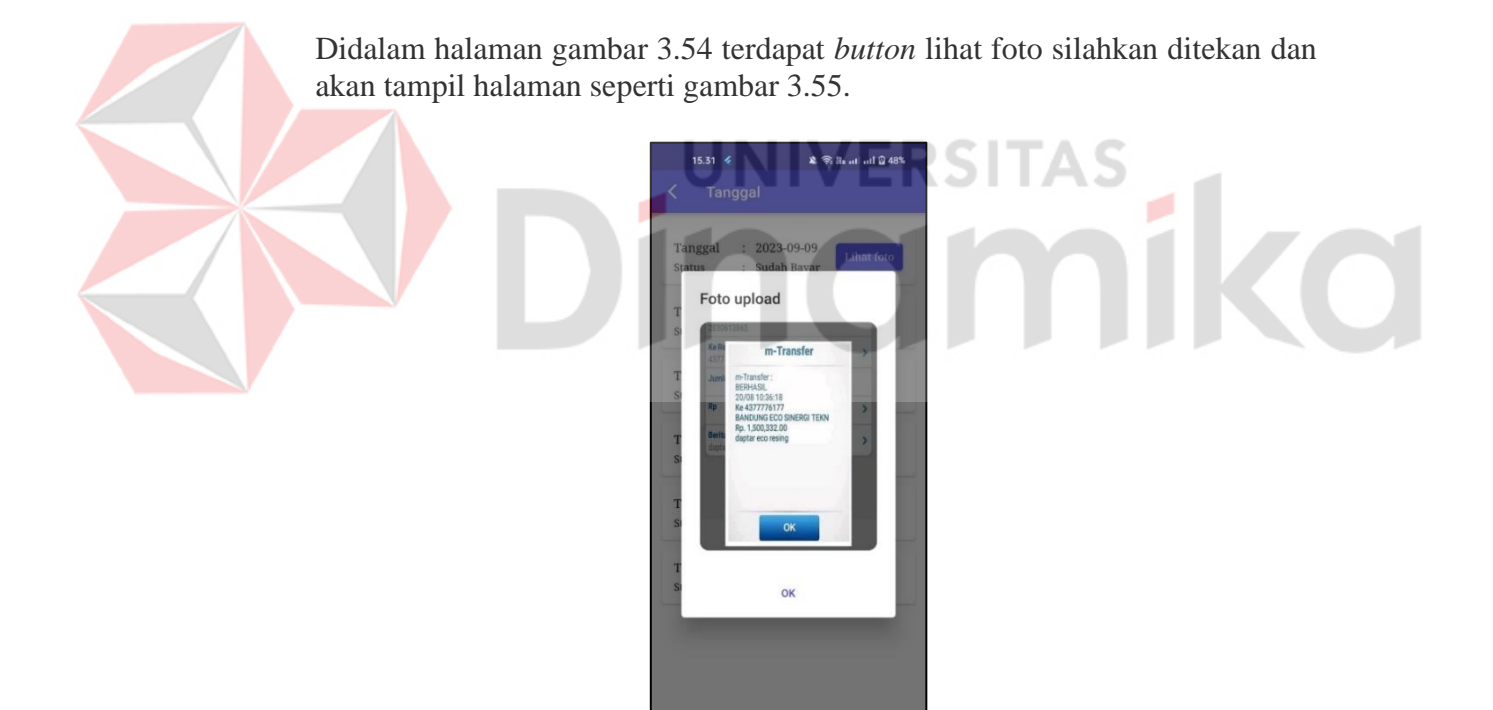

Gambar 3. 55 Lihat Foto

<span id="page-42-1"></span>Selama status masih menunggu konfirmasi tidak bisa *upload* foto jika button *upload* bukti transfer seperti gambar 3.51 akan tampil *alert* dialog seperti gambar 3.56.

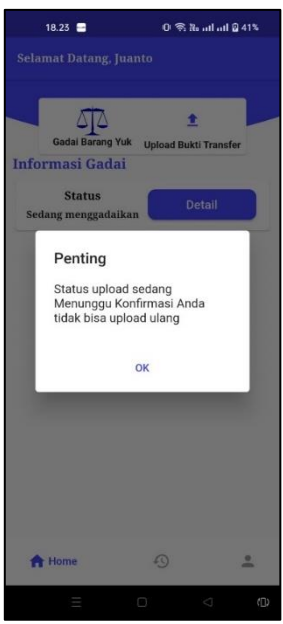

Gambar 3. 56 Foto Menunggu Konfirmasi

<span id="page-43-0"></span>Jika admin mengubah status foto terima silahkan *login* ulang sehingga akan tampil seperti gambar 3.57 dan jika menekan *button upload* bukti transfer seperti gambar 3.51 akan tampil seperti gambar 3.57 tapi bedanya tanpa notif dengan begitu nasabah tidak bisa *upload* foto ulang. 。<br>28 S. B. at all 0 48%  $15.31 - 4$ 

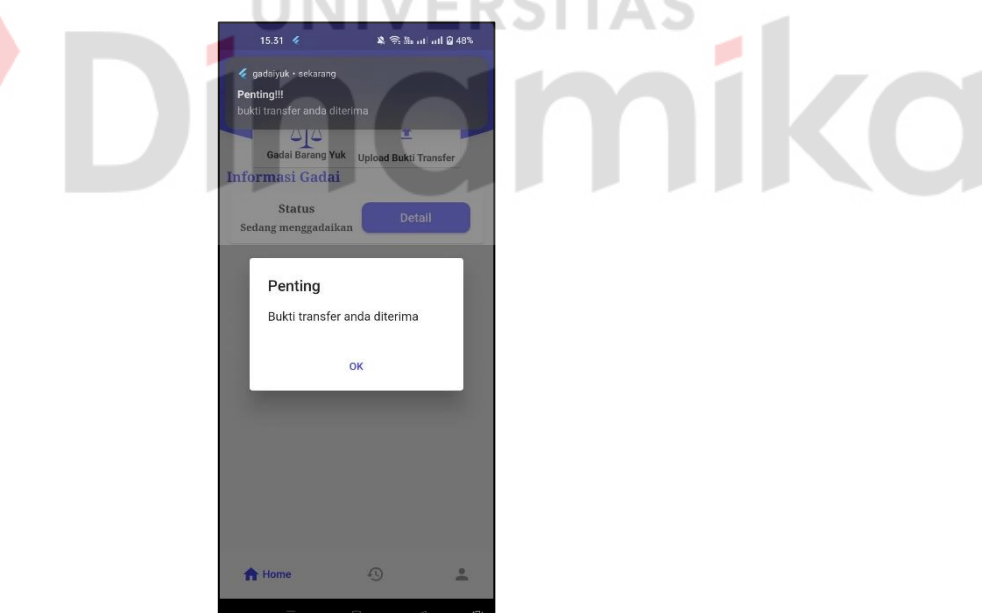

Gambar 3. 57 Bukti Transfer Diterima

<span id="page-43-1"></span>Jika admin mengubah status foto ditolak silahkan *login* ulang sehingga akan tampil seperti gambar 3.58 dengan begitu nasabah *upload* foto ulang.

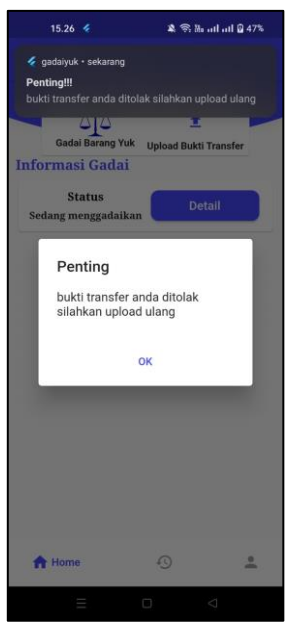

Gambar 3. 58 Bukti Transfer Ditolak

<span id="page-44-0"></span>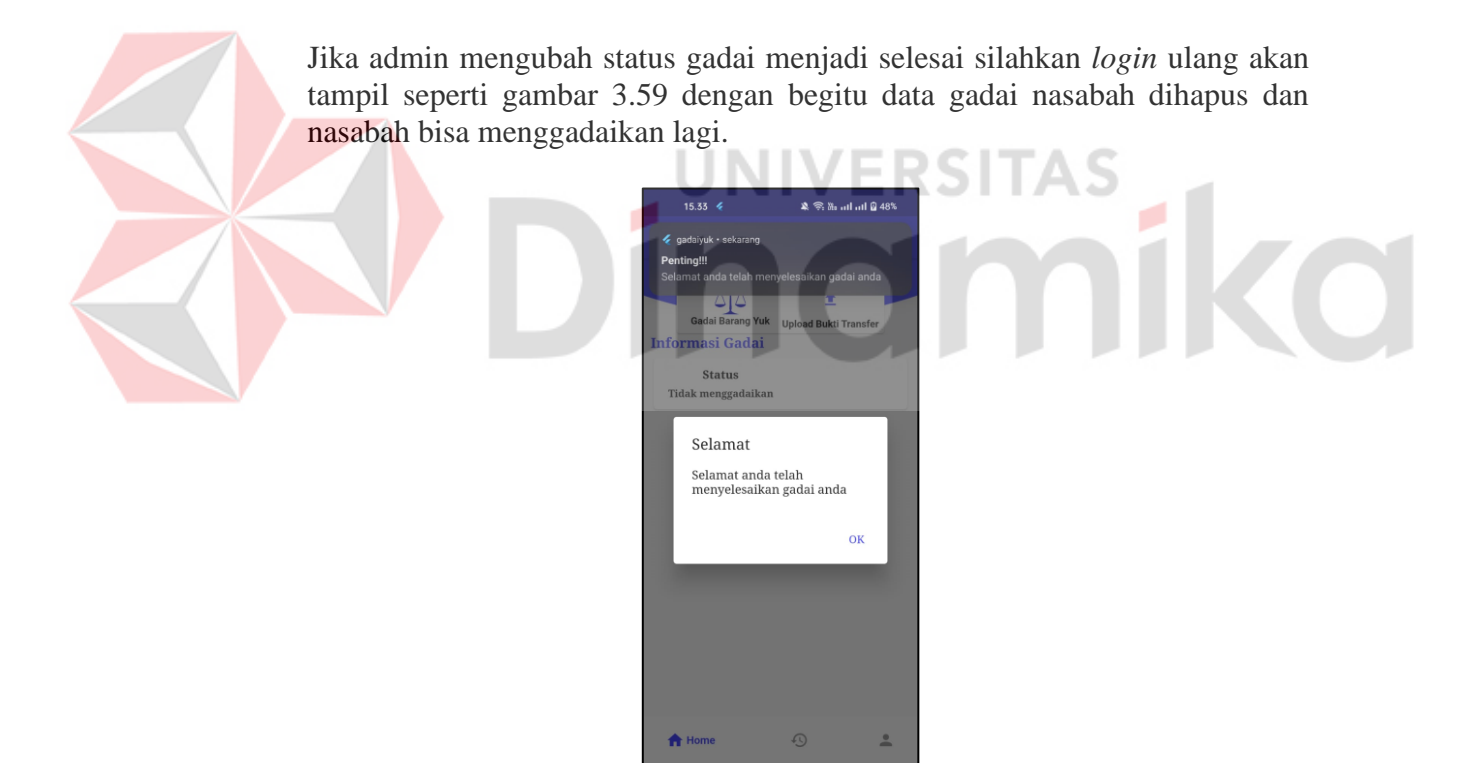

Gambar 3. 59 Status Gadai Selesai

<span id="page-44-1"></span>Menu riwayat adalah saat nasabah selesai menggadaikan data gadai akan di simpan kehalaman Riwayat seperti gambar 3.60.

| 15.33      |                  | <b>第三五、山山日本</b> |                                       |
|------------|------------------|-----------------|---------------------------------------|
|            | Riwayat          |                 |                                       |
| Tanggal    | ÷.               | 2023-09-09      |                                       |
| Elektronik |                  | : HandPhone     |                                       |
| Status     |                  | : Selesai       |                                       |
|            |                  |                 |                                       |
|            |                  |                 |                                       |
|            |                  |                 |                                       |
|            |                  |                 |                                       |
|            |                  |                 |                                       |
|            |                  |                 |                                       |
|            |                  |                 |                                       |
|            |                  |                 |                                       |
|            |                  |                 |                                       |
|            |                  |                 | $\stackrel{\circ}{\phantom{}_{\sim}}$ |
| 合          | <b>Q</b> Riwayat |                 |                                       |
|            |                  |                 |                                       |

Gambar 3. 60 Riwayat

<span id="page-45-0"></span>Jika salah satu riwayat ditekan akan tampil detail riwayat seperti gambar 3.61.

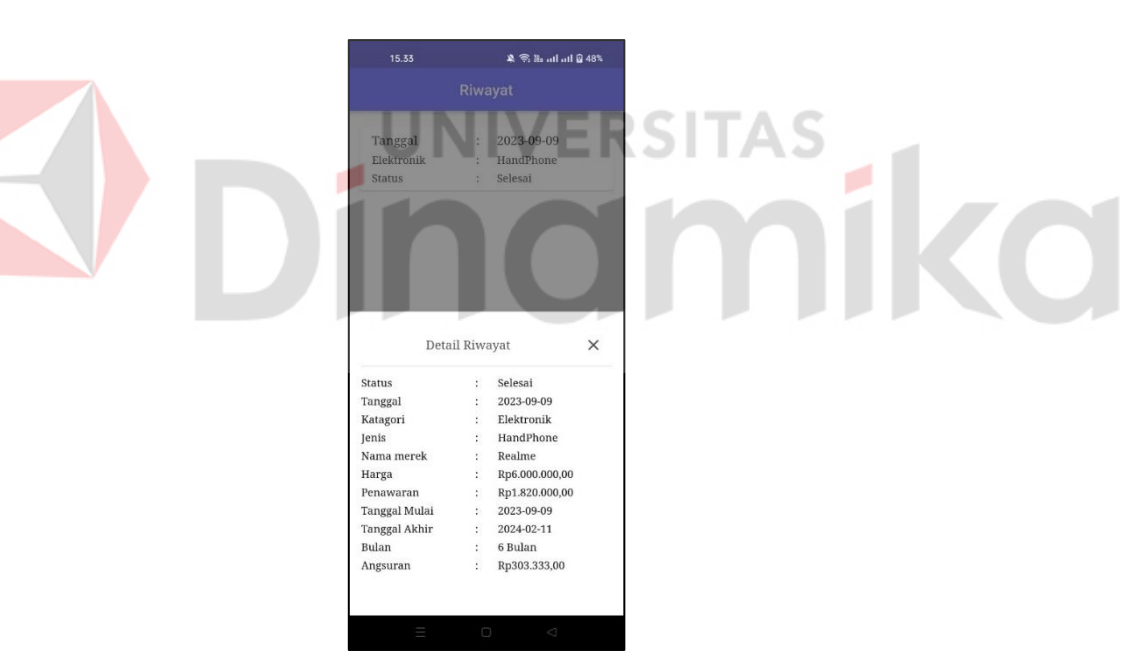

Gambar 3. 61 Detail Riwayat

<span id="page-45-1"></span>Menu akun akun ada 2 tulisan *update* akun dan keluar jika menekan tulisan *update* akun akan diarahkan kehalaman *update* seperti gambar 3.62 dan jika menekan tulisan keluar akan kembali kehalaman *login*.

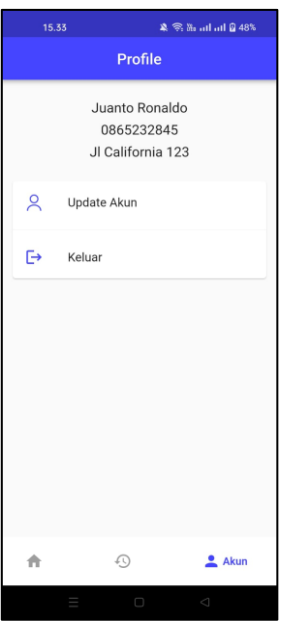

Gambar 3. 62 Akun

<span id="page-46-1"></span>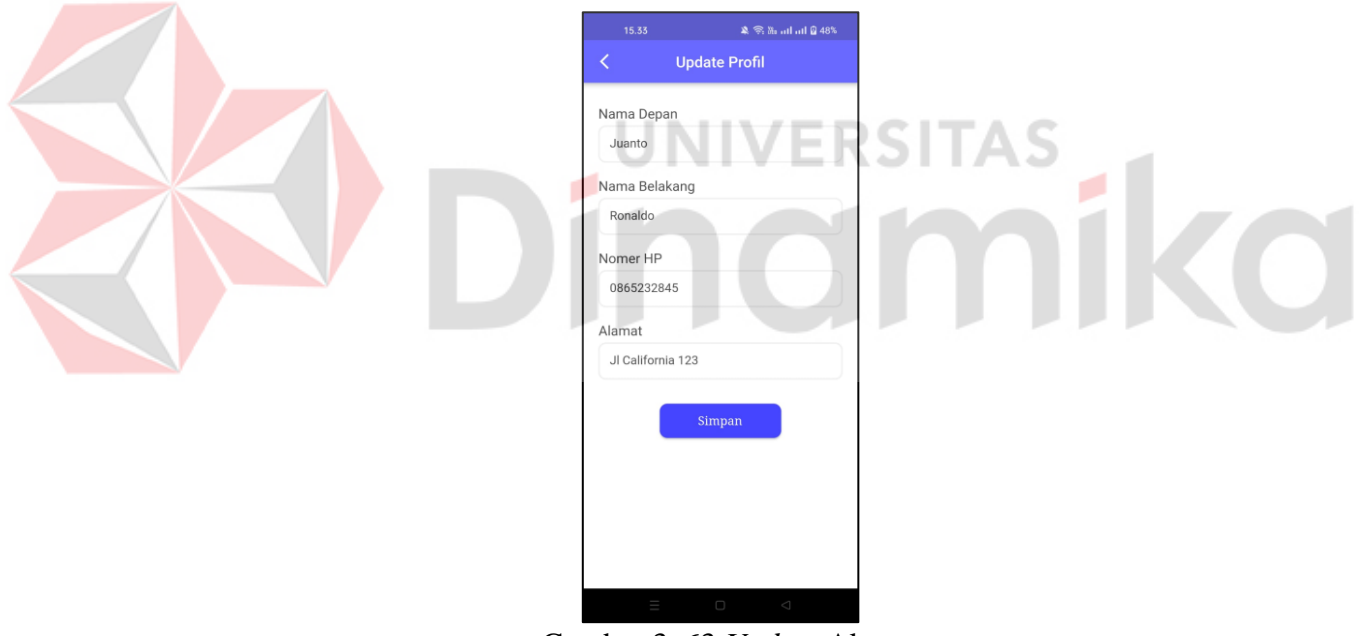

Gambar 3. 63 *Update* Akun

<span id="page-46-2"></span><span id="page-46-0"></span>Dihalaman *update* seperti gambar 3.63 silahkan mengubah data yang salah dan jika sudah silahkan menekan *button* simpan.

#### **DAFTAR PUSTAKA**

- Basaqi, A. J. (2022). *Layanan Pegadaian Syariah Digital Service (PSDS) Dalam Meningkatkan Minat Nasabah Pada Pegadaian Syariah Ulee Kareng.* Banda Aceh: Universitas Islam Negeri AR-Raniry Banda Aceh.
- Fatmadiansyah, A. (2022). *Pengaruh Aplikasi Pegadaian Digital Service (PDS) Terhadap Minat Nasabah Dalam Bertransaksi pada Pt Pegadaian Cabang Bulukumba.* Sinjai: Institut Agama Islam (IAI) Muhammadiyah Sinjai.
- Muleala, H. (2022). *Upaya Mempromosikan dan Mensosialisasikan Penggunaan Teknologi Informasi Aplikasi Pegadaian Digital Service (PDS) Untuk Meningkatkan Kinerja Pelayanan PT Pegadaian CP Losari.* Semarang: Universitas Islam Sultan Agung.
- Muzeiyin, H. (2023). *Penerapan Pegadaian Digital Service Dalam Mempermudah Nasabah Bertransaksi di Pt Pegadaian (PERSERO) Cabang Jember.* Jember: Universitas Islam Negeri Kiai Haji Achmad Siddiq Jember.
- Putri P, S. P., & Supriadi, Y. (2022). *Penerapan Sistem Aplikasi Pegadaian Digital Service Dalam Memudahkan Nasabah Bertransaksi pada PT Pegadaian (Persero) UPC Pagelaran.* Bogor: Institut Bisnis dan Informatika Kesatuan.

Setiawan, P. R., Ramadhan, R. A., & Labellapansa, A. (2022). *Pelatihan Pemrograman Flutter.* Pekanbaru: Universitas Islam Riau.